# **Monitor Dell S2421HN/S2721HN/ S2421NX/S2721NX**

Guia do Utilizador

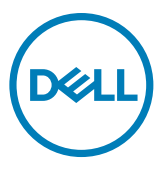

**Modelo do monitor: S2421HN/S2721HN/S2421NX/S2721NX Modelo regulamentar: S2421Ht/S2721Ht**

- **NOTA: NOTA indica informação importante que o ajuda a utilizar da melhor forma o monitor.**
- **ATENÇÃO: ATENÇÃO indica potenciais danos ao hardware ou perda de dados, se as instruções não forem seguidas.**
- **AVISO: AVISO indica o potencial para danos materiais, lesões pessoais, ou morte.**

**Copyright © 2020 Dell Inc. ou as suas filiais Todos os direitos reservados.** Dell, EMC e outras marcas comerciais são marcas comerciais de Dell Inc. ou das filiais. As outras marcas comerciais podem ser marcas comerciais dos seus respetivos proprietários.

 $2020 - 11$ 

Rev. A01

# **Índice**

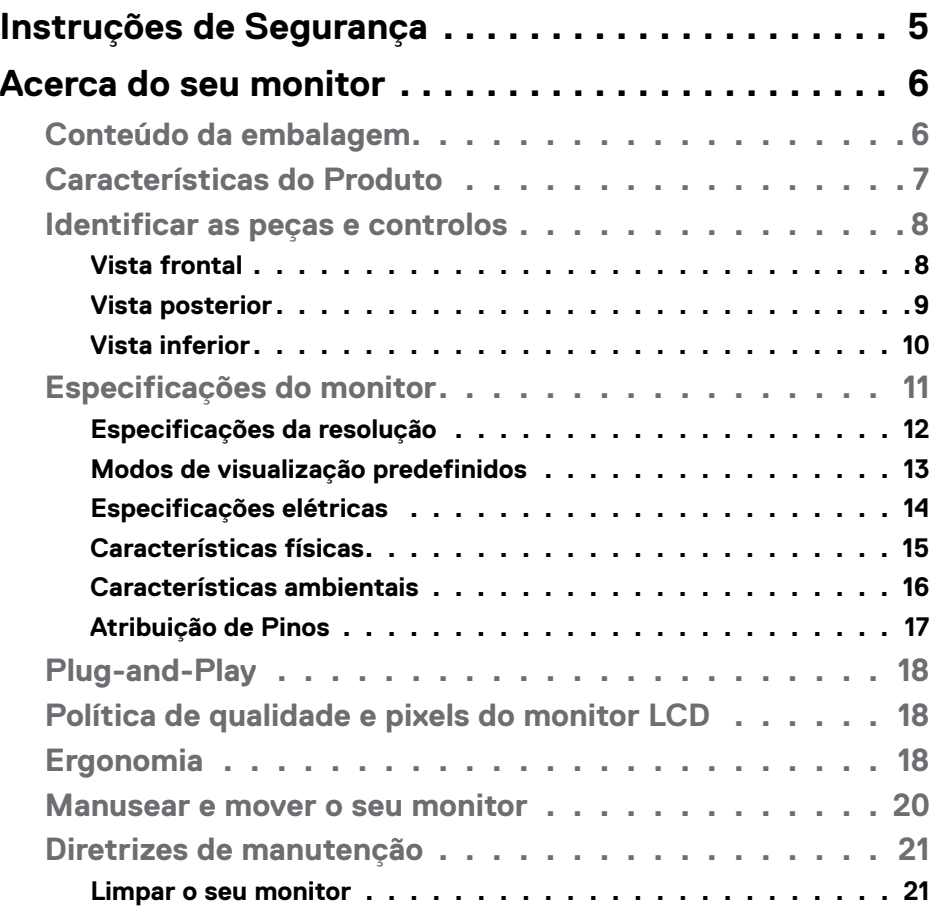

 $(\sim$ LL

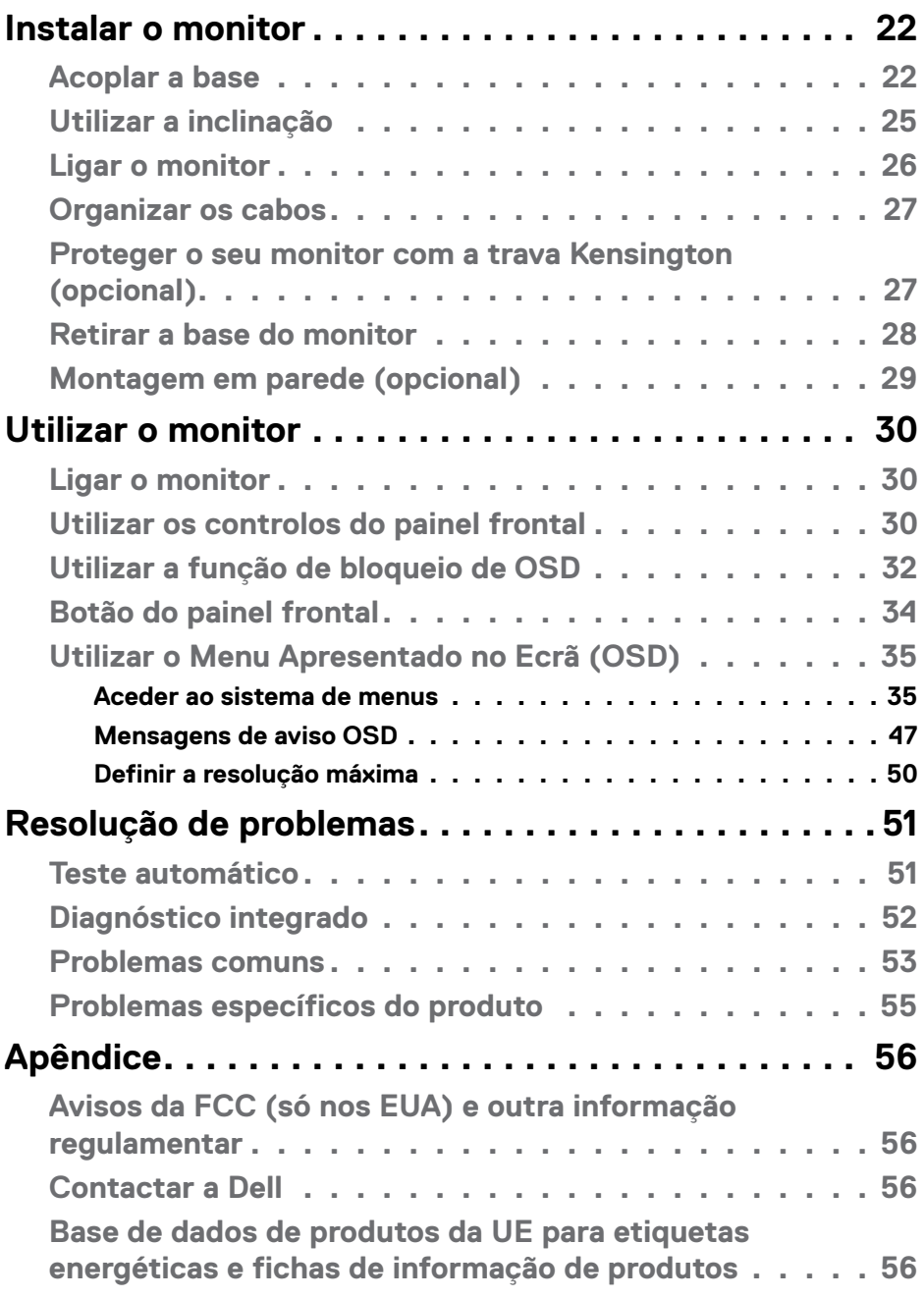

 $($ DELL $)$ 

# <span id="page-4-0"></span>**Instruções de Segurança**

- **ATENÇÃO: A utilização de outros controlos, ajustes ou procedimentos que não os especificados nesta documentação podem resultar numa exposição ao choque, a riscos elétricos e/ou mecânicos.**
	- Coloque o monitor numa superfície sólida e manuseie-o com cuidado. O ecrã é frágil e pode danificar-se se sofrer uma queda ou impacto forte.
	- Certifique-se sempre de que a classificação elétrica do seu monitor é adequada à corrente alterna disponível no seu país.
	- Mantenha o monitor à temperatura ambiente. Condições de calor ou frio excessivo podem ter efeitos adversos no cristal líquido do monitor.
	- Não sujeite o monitor a condições de forte vibração ou alto impacto. Por exemplo, não coloque o monitor dentro da mala de um carro.
	- Desligue o monitor se vai ficar um longo período de tempo sem ser usado.
	- Para evitar o risco de choque elétrico, não tente retirar qualquer tampa, nem toque no interior do monitor.

Para mais informações sobre as instruções de segurança, consulte a Informação de Segurança, Ambiental e Regulamentar (SERI).

**DGL** 

# <span id="page-5-0"></span>**Acerca do seu monitor**

### **Conteúdo da embalagem**

O seu monitor é enviado com os componentes mostrados abaixo. Certifique-se de que recebeu todos os componentes e consulte C[ontactar a Dell](#page-55-1), se houver algum em falta.

**NOTA: Alguns componentes podem ser opcionais e não ser incluídos junto com o monitor. Algumas funcionalidades podem não estar disponíveis em alguns países.**

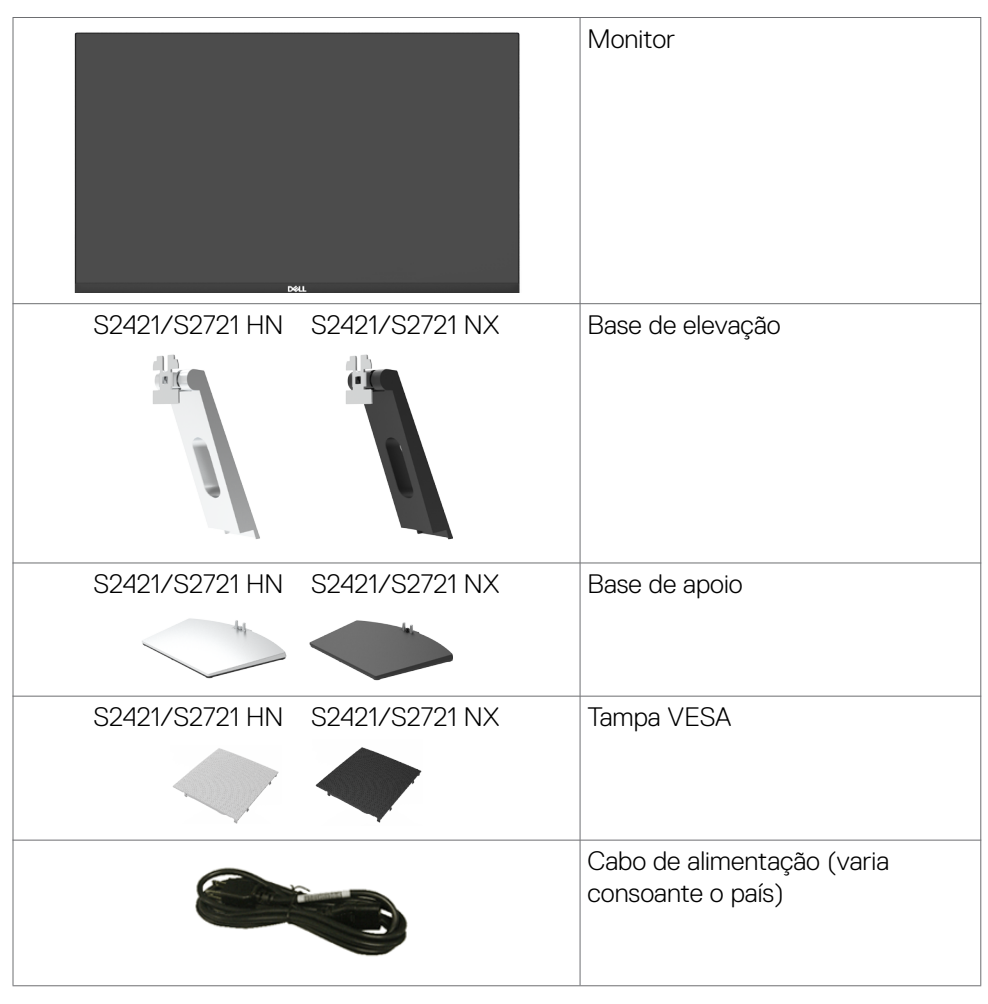

**DGL** 

<span id="page-6-0"></span>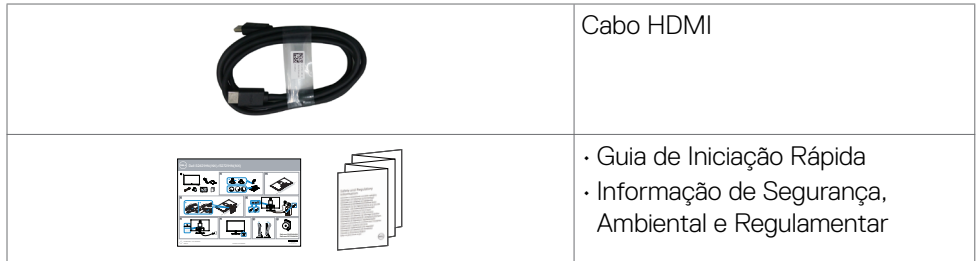

### **Características do Produto**

O monitor **Dell S2421HN/S2421NX/S2721HN/S2721NX** tem uma matriz ativa, transístor de película fina (TFT), ecrã de cristais líquidos (LCD) e retroiluminação por LED. As características do monitor incluem:

- **S2421HN/S2421NX:** Monitor com área visível de 60,45 cm (medida na diagonal), resolução de 1920 x 1080 (16:9), mais visualização em ecrã inteiro para resoluções inferiores.
- **S2721HN/S2721NX:** Monitor com área visível de 68,6 cm (medida na diagonal), resolução de 1920 x 1080 (16:9), mais visualização em ecrã inteiro para resoluções inferiores.
- Capacidade de ajuste da inclinação.
- Suporte tipo pedestal amovível e orifícios de montagem de 100 mm da Video Electronics Standards Association (VESA™), para soluções de montagem flexível.
- A moldura ultrafina minimiza o espaço entre molduras durante a utilização multimonitores, permitindo uma configuração mais fácil, com uma experiência de visualização elegante.
- A conetividade digital abrangente com HDMI ajuda a proteger o seu monitor a longo prazo.
- Capacidade plug-and-play, se compatível com o seu computador.
- Ajustes de On-Screen Display (OSD), para mais fácil configuração e otimização do ecrã.
- Compatível com a tecnologia AMD FreeSync™. Compatível com AMD Freesync™, com uma gama certificada de 48 Hz - 75 Hz.
- Bloqueio dos botões de ligar e OSD.
- Ranhura para trava de segurança.
- ≤ 0,3 W em Modo de Suspensão.
- Otimiza o conforto ocular com um ecrã sem cintilação.
- **AVISO: Os possíveis efeitos a longo prazo da emissão de luz azul pelo monitor poderá provocar danos oculares, incluindo fadiga ocular ou tensão ocular digital. A funcionalidade ComfortView visa reduzir a quantidade de luz azul emitida pelo monitor, para otimizar o conforto ocular.**

**D**&LI

### <span id="page-7-0"></span>**Identificar as peças e controlos**

### **Vista frontal**

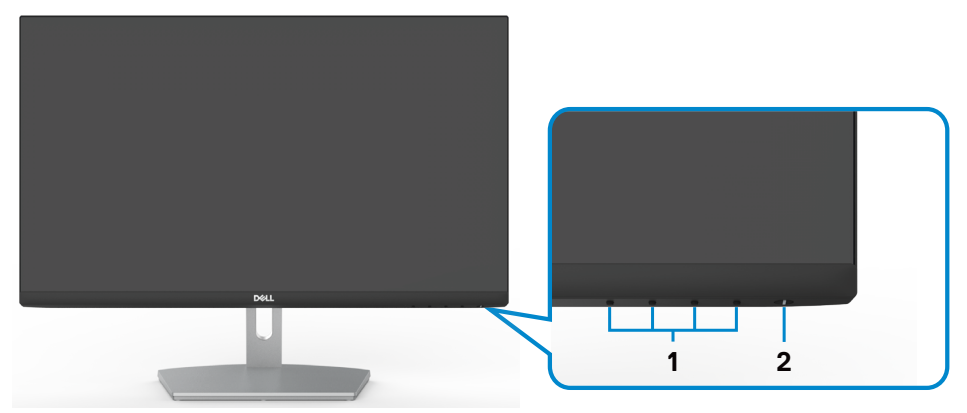

**S2421HN/S2721HN**

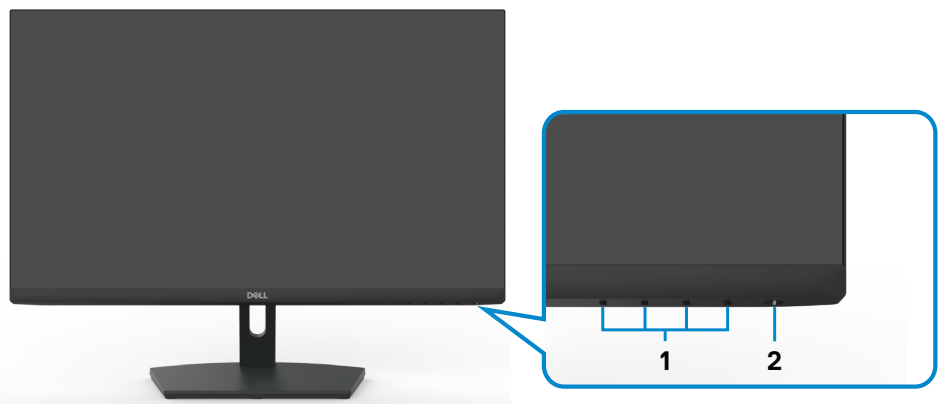

### **S2421NX/S2721NX**

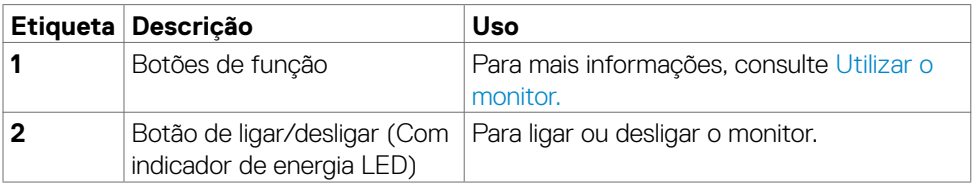

(dell

#### <span id="page-8-0"></span>**Vista posterior**

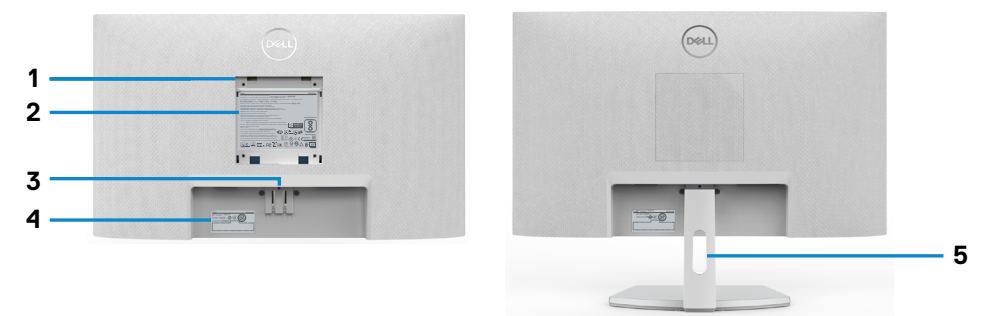

### **S2421HN/S2721HN**

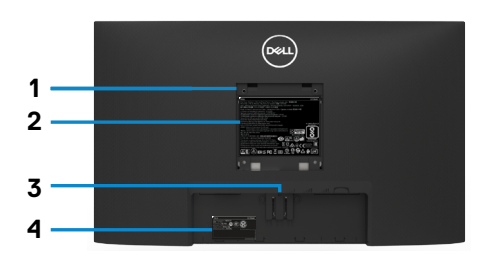

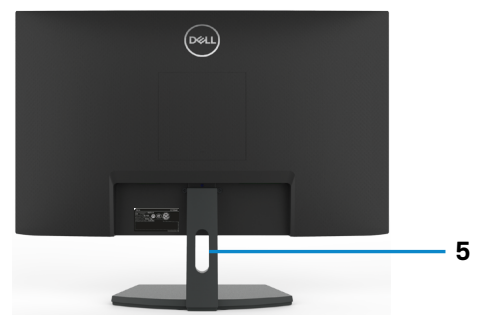

**S2421NX/S2721NX**

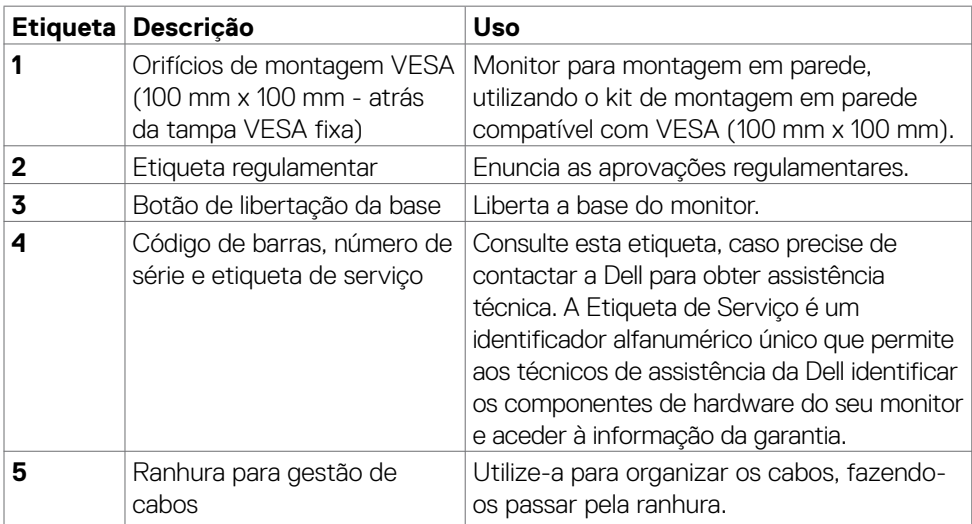

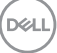

#### <span id="page-9-0"></span>**Vista inferior**

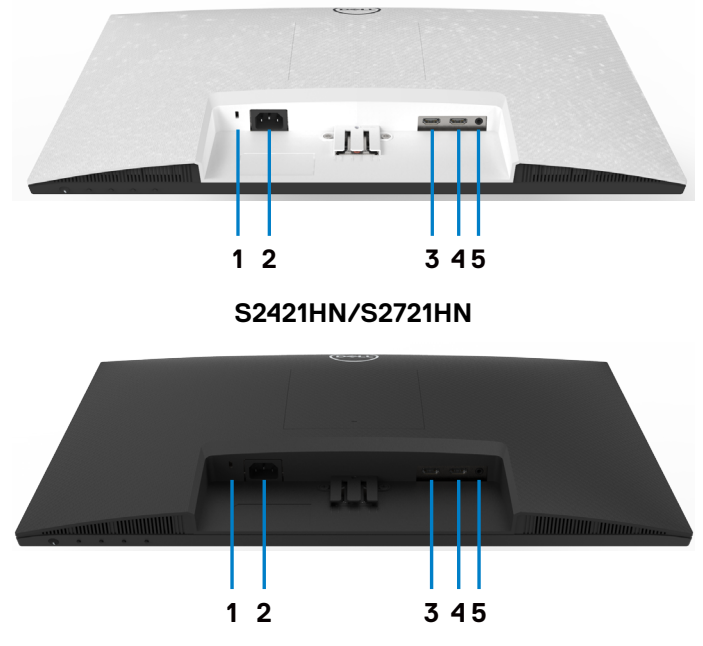

**S2421NX/S2721NX**

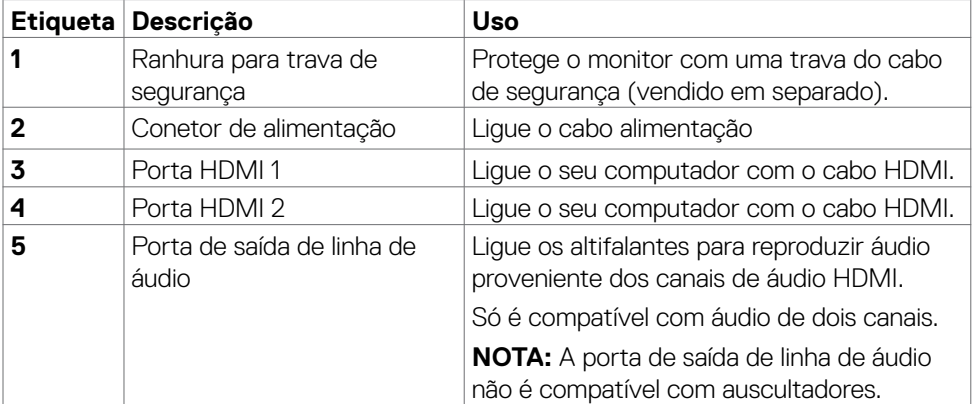

(dell

### <span id="page-10-0"></span>**Especificações do monitor**

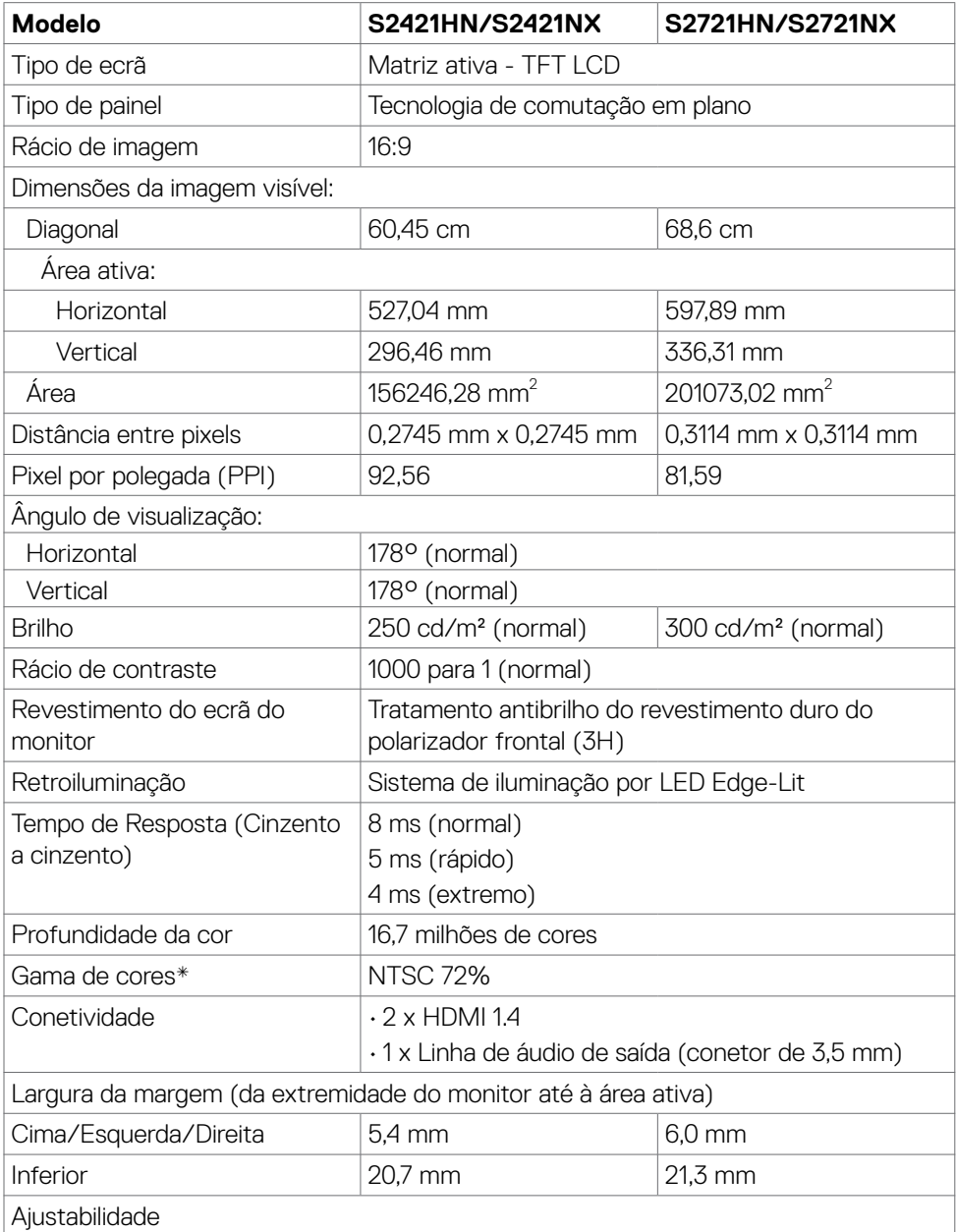

Acerca do seu monitor | **11** 

(dell

<span id="page-11-0"></span>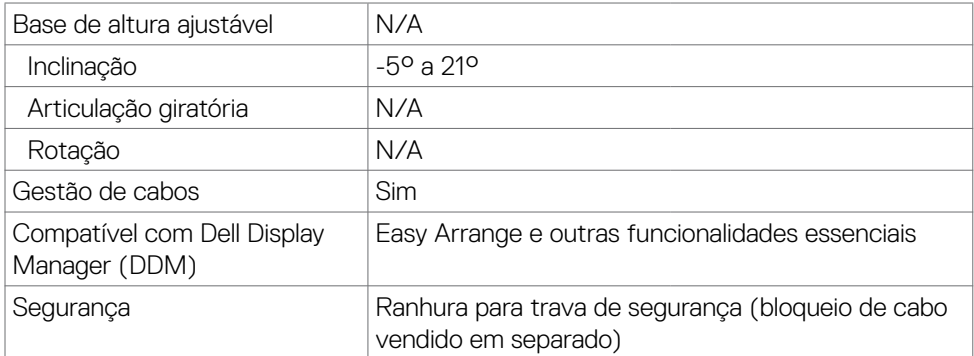

\* Só no painel original, na predefinição de Modo Personalizado.

### **Especificações da resolução**

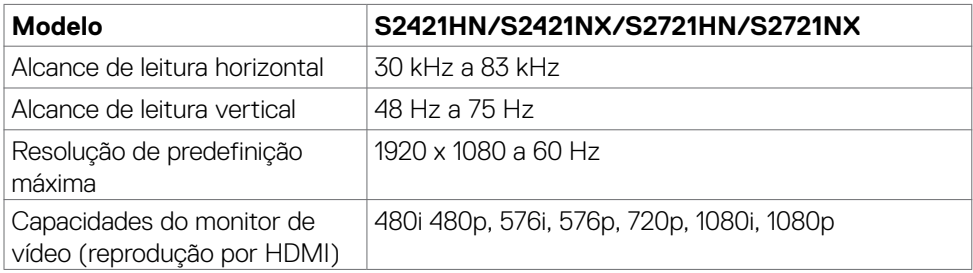

#### <span id="page-12-0"></span>**Modos de visualização predefinidos**

#### **S2421HN/S2421NX/S2721HN/S2721NX**

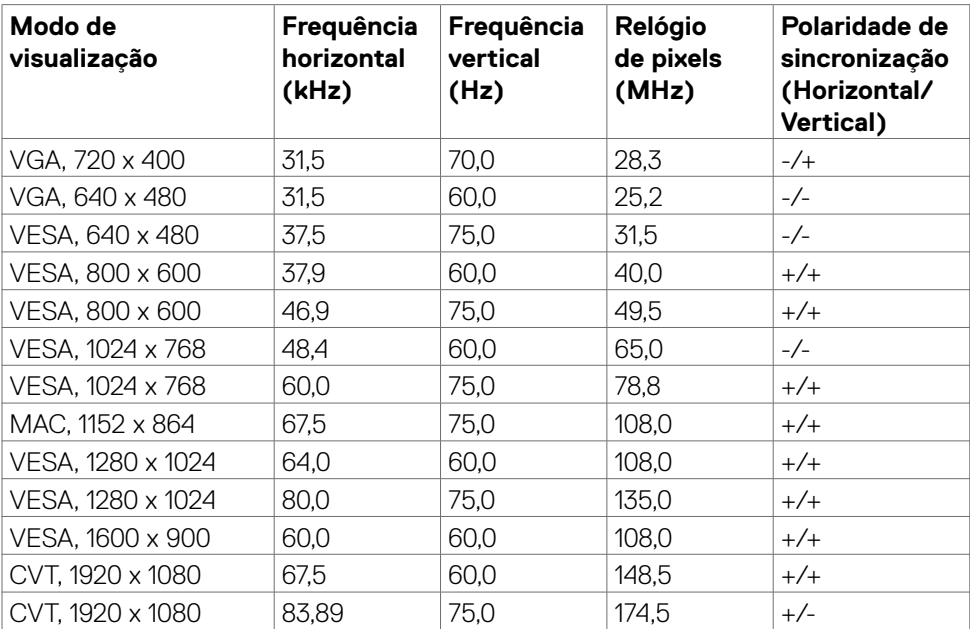

(dell

#### <span id="page-13-0"></span>**Especificações elétricas**

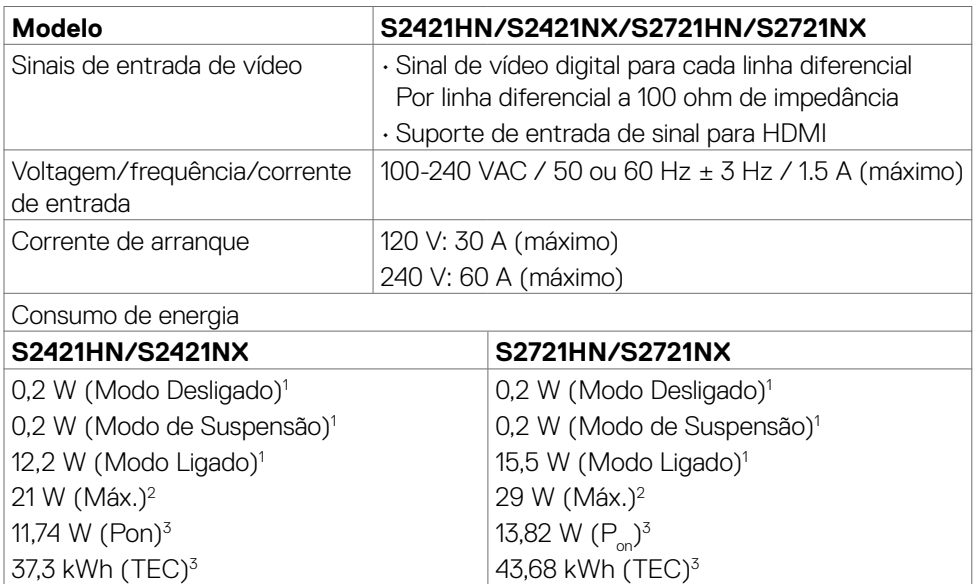

**1** Conforme definido nos regulamentos EU 2019/2021 e EU 2019/2013.

- **<sup>2</sup>** Definição de brilho e contraste máximos.
- **<sup>3</sup> P<sub>on</sub>: Consumo de energia do modo ligado conforme definido na versão Energy Star** 8.0.

TEC (Consumo total de energia): Consumo total de energia em kWh conforme definido na versão Energy Star 8.0.

Este documento é apenas informativo e reflete o desempenho em laboratório. O seu produto pode ter um desempenho diferente, dependendo do software, componentes e periféricos utilizados e não existe qualquer obrigação de atualizar estas informações. Por conseguinte, o cliente não deve confiar nestas informações para tomar decisões sobre tolerâncias elétricas ou outras. Não é oferecida qualquer garantia expressa ou implícita relativamente à exatidão ou integridade do conteúdo deste documento.

### **NOTA:** Este monitor tem certificação **ENERGY STAR**.

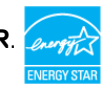

Este produto é elegível para a certificação ENERGY STAR nas predefinições de fábrica que podem ser restauradas através da função "Reposição de fábrica" no menu OSD. Alterar as predefinições de fábrica ou ativar outras funcionalidades pode aumentar o consumo de energia que pode exceder o limite especificado pelo padrão ENERGY STAR.

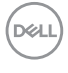

#### <span id="page-14-0"></span>**Características físicas**

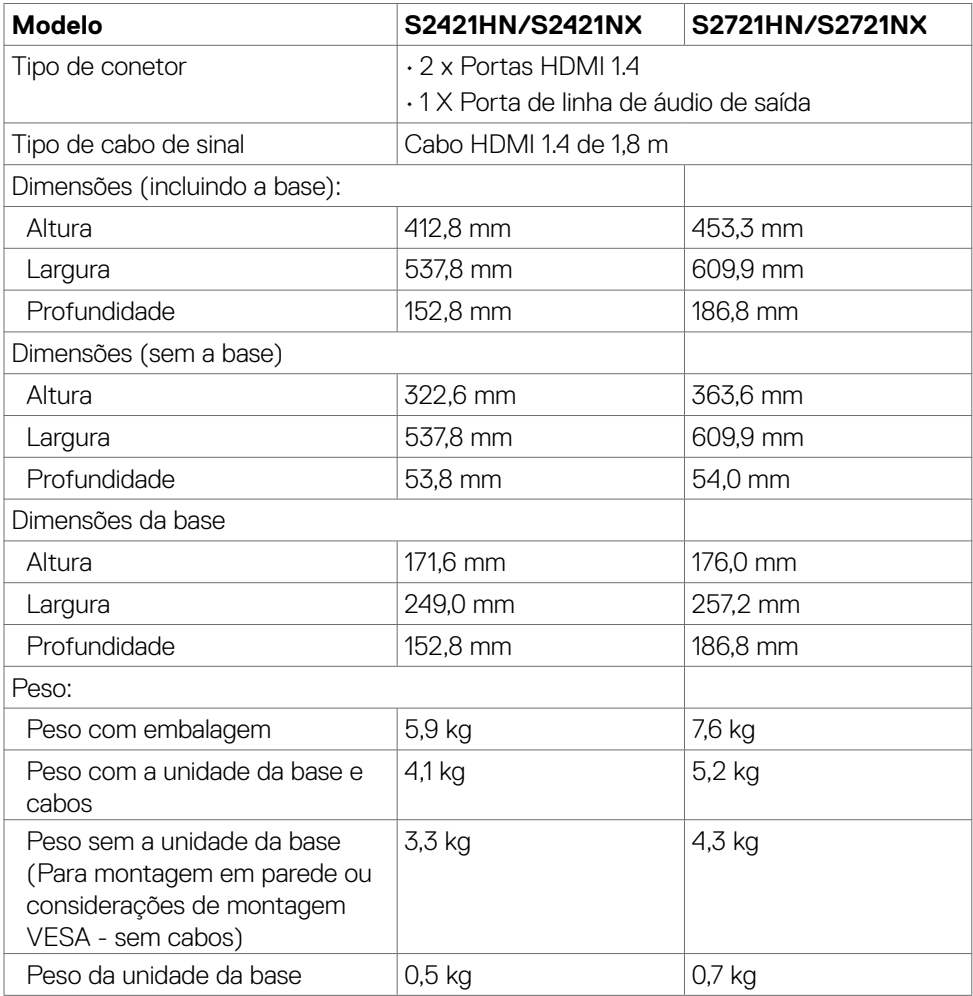

#### <span id="page-15-0"></span>**Características ambientais**

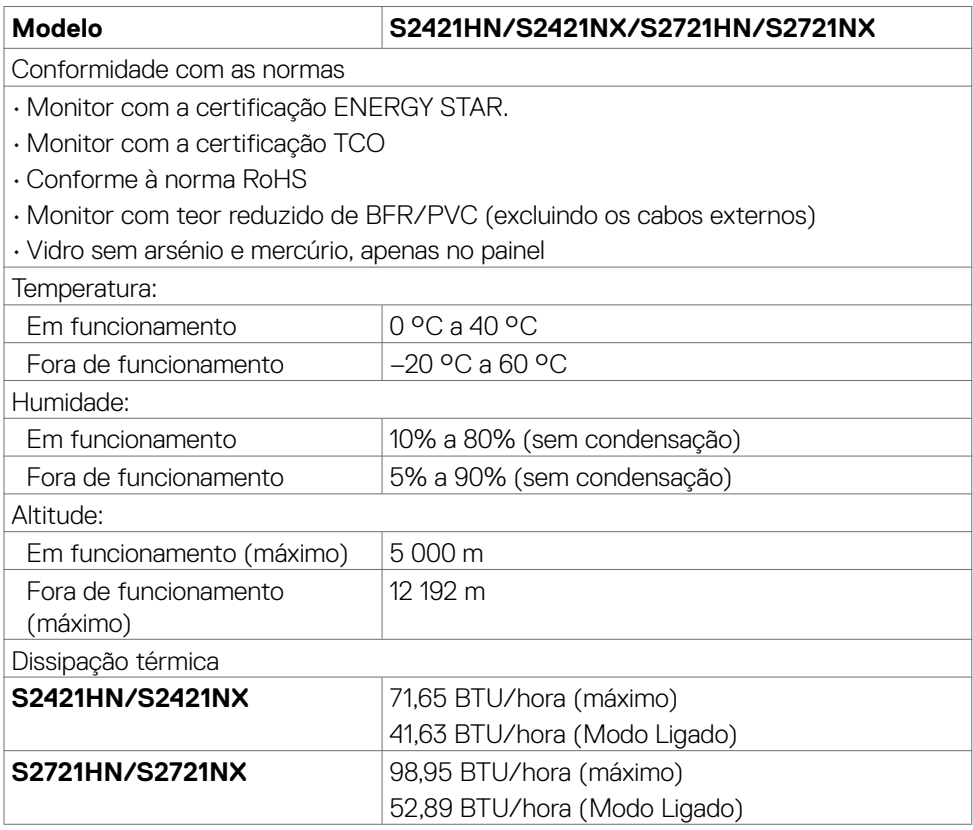

#### <span id="page-16-0"></span>**Atribuição de Pinos**

#### **Porta HDMI**

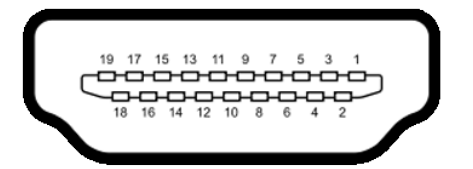

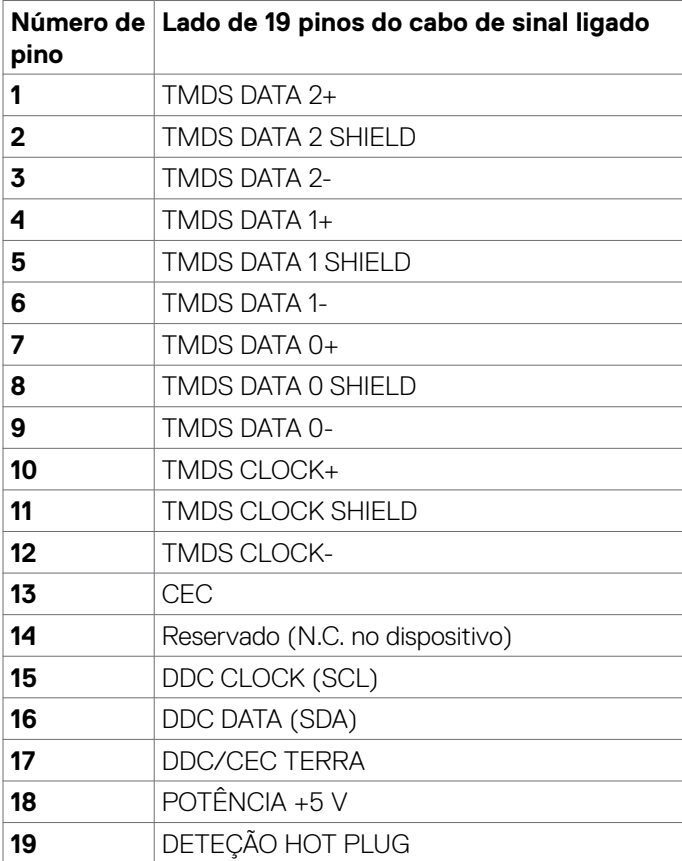

(dell

### <span id="page-17-0"></span>**Plug-and-Play**

Pode instalar o monitor em qualquer sistema compatível com plug-and-play. O monitor fornece automaticamente ao computador os seus dados de identificação de visualização expandida (EDID) através dos protocolos do canal de dados de exibição (DDC), para que o computador se possa configurar e otimizar as definições do monitor. A maioria das instalações de monitores são automáticas. Se pretender, pode selecionar definições diferentes. Para mais informações sobre alterar as definições do monitor, consulte Utilizar o monitor.

### **Política de qualidade e pixels do monitor LCD**

Durante o processo de fabrico do monitor LCD acontece, por vezes, que um ou mais pixels se tornem fixos de forma permanente, algo que é difícil de visualizar, mas não afeta a qualidade ou usabilidade do monitor. Para mais informações sobre a Política de Qualidade e Pixels do Monitor LCD, consulte o website de assistência da Dell em: [https://www.dell.com/pixelguidelines.](https://www.dell.com/pixelguidelines)

### **Ergonomia**

- **ATENÇÃO: A utilização indevida ou prolongada do teclado pode provocar lesões.**
- **ATENÇÃO: Visualizar o ecrã do monitor durante longos períodos de tempo pode provocar tensão ocular.**

Para maior conforto e eficácia, cumpra as diretrizes seguintes ao configurar e utilizar o seu computador:

- Posicione o seu computador de forma a que o monitor e o teclado fiquem diretamente à sua frente, enquanto trabalha. Existem prateleiras especiais disponíveis no mercado para ajudá-lo a posicionar corretamente o teclado.
- Para reduzir o risco de tensão ocular e dor no pescoço/braços/costas/ombros resultante de utilizar o monitor durante longos períodos de tempo, sugerimos que:
	- 1. Posicione o ecrã a cerca de 50-70 cm dos seus olhos.
	- 2. Pisque frequentemente os olhos para humedecê-los, ou molhe os mesmos com água após uma utilização prolongada do monitor.
	- 3. Faça pausas regulares e frequentes de 20 minutos, a cada duas horas.
	- 4. Desvie o olhar do monitor e observe um objeto que esteja a cerca de 6 m de distância durante, pelo menos, 20 segundos durante as pausas.
	- 5. Faça alongamentos para aliviar a tensão no pescoço, braços, costas e ombros durante as pausas.

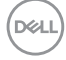

- Certifique-se de que o ecrã do monitor está ao nível dos olhos ou ligeiramente abaixo, quando está sentado em frente ao monitor.
- Ajuste a inclinação do monitor, as definições de contraste e de brilho.
- Ajuste a iluminação ambiente em seu redor (tal como iluminação vertical, candeeiros de secretária e cortinas ou persianas nas janelas próximas) para minimizar os reflexos e o brilho no ecrã do monitor.
- Utilize uma cadeira que assegure um bom apoio da coluna lombar.
- Mantenha os antebraços na horizontal, com os pulsos numa posição neutra e confortável, enquanto utiliza o teclado ou rato.
- Deixe sempre espaço para descansar as mãos, enquanto utiliza o teclado ou rato.
- Deixe que os antebraços se apoiem naturalmente de ambos os lados.
- Certifique-se de que mantém os pés bem assentes no chão.
- Na posição sentada, certifique-se de que o peso das suas pernas recai sobre os pés e não na parte frontal do assento. Ajuste a altura da sua cadeira, ou utilize um apoio para pés, se necessário, para manter uma postura correta.
- Varie as suas atividades laborais. Tente organizar o seu trabalho, para não ter de estar sentado a trabalhar durante longos períodos de tempo. Tente ficar de pé, levantar-se ou caminhar regularmente.
- Mantenha a área sob a sua secretária livre de obstruções e cabos ou fichas elétricas que possam interferir com o conforto ao sentar, ou constituam um potencial risco de tropeçar.

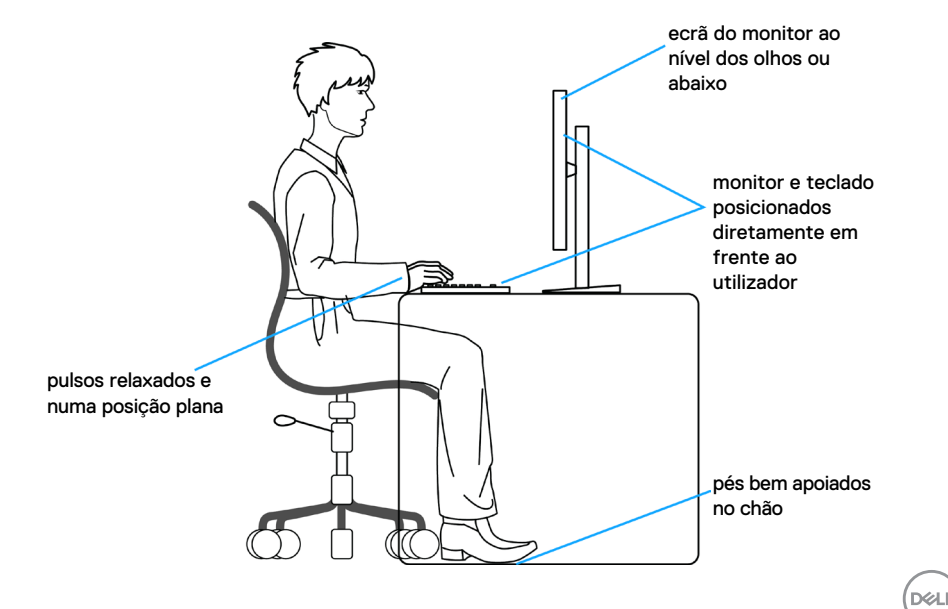

### <span id="page-19-0"></span>**Manusear e mover o seu monitor**

Para se certificar de que o monitor é manuseado em segurança ao levantá-lo ou movêlo, siga as diretrizes indicadas abaixo:

- Antes de mover ou levantar o monitor, desligue o computador e o monitor.
- Desligue todos os cabos do monitor.
- Coloque o monitor na caixa original com os materiais de embalagem originais.
- Segure firmemente a extremidade inferior e a parte lateral do monitor sem aplicar pressão excessiva, ao levantar ou mover o monitor.

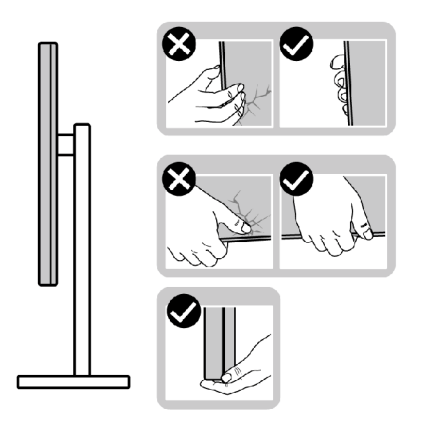

• Ao levantar ou mover o monitor, certifique-se de que o ecrã está de costas para si e não pressione a área do ecrã para evitar quaisquer riscos ou danos.

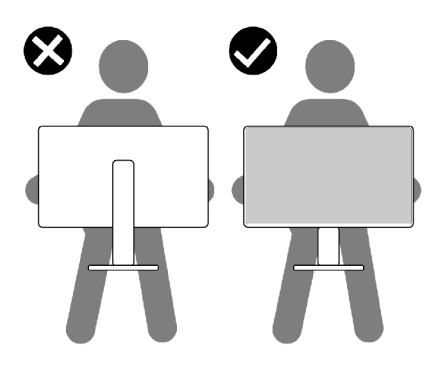

• Ao transportar o monitor, evite sujeitá-lo a qualquer impacto ou vibração súbitos.

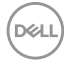

<span id="page-20-0"></span>• Ao levantar ou mover o monitor, não vire o monitor ao contrário enquanto segura na base de apoio ou base de elevação. Isto poderá provocar danos acidentais ao monitor, ou causar uma lesão pessoal.

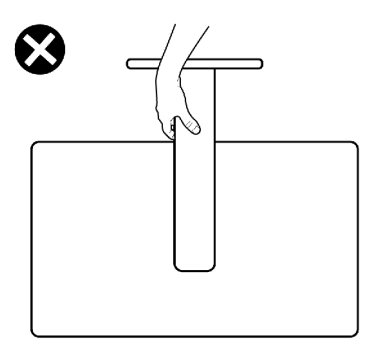

### **Diretrizes de manutenção**

**Limpar o seu monitor**

- **ATENÇÃO: Leia e siga as Instruções de Segurança, antes de limpar o monitor.**
- **AVISO: Antes de limpar o monitor, desligue o cablo de alimentação da tomada elétrica.**

Para boas práticas, siga as instruções da lista abaixo para desembalar, limpar ou manusear o monitor:

- Para limpar o seu ecrã antiestático, humedeça ligeiramente um pano suave e limpo com água. Se possível, utilize uma toalhita especial para limpeza de ecrãs, ou solução adequada ao revestimento antiestático. Não utilize benzeno, diluente, amoníaco, detergentes abrasivos ou ar comprimido.
- Utilize um pano ligeiramente humedecido em água morna para limpar o monitor. Evite utilizar qualquer tipo de detergente, pois alguns detergentes deixam uma película leitosa no monitor.
- Se notar pó branco ao desembalar o monitor, limpe-o com um pano.
- Manuseie cuidadosamente o seu monitor, pois um monitor de cor mais escura pode mais facilmente ficar riscado e apresentar marcas brancas de desgaste, do que um monitor de cor mais clara.
- Para ajudar a manter a melhor qualidade de imagem no monitor, utilize uma proteção de ecrã dinâmica e desligue o monitor quando não estiver a ser utilizado.

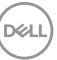

# <span id="page-21-0"></span>**Instalar o monitor**

### **Acoplar a base**

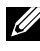

**NOTA: A base de elevação e a base de apoio são retiradas quando o monitor é enviado da fábrica.**

**NOTA: As instruções seguintes são apenas aplicáveis à base que foi enviada juntamente com o seu monitor. Se está a acoplar uma base que comprou em qualquer outro fornecedor, siga as instruções de instalação incluídas com essa base.**

**ATENÇÃO: Coloque o monitor numa superfície plana, limpa e suave para evitar riscar o painel do mesmo.** 

#### **Para acoplar a base do monitor:**

- 1. Alinhe as linguetas da base de apoio com as ranhuras na base de elevação.
- 2. Introduza firmemente a base de elevação na base de apoio.
- 3. Abra a pega roscada na parte inferior da base de apoio e rode-a no sentido dos ponteiros do relógio para apertar devidamente o parafuso. Em seguida, feche a pega roscada.

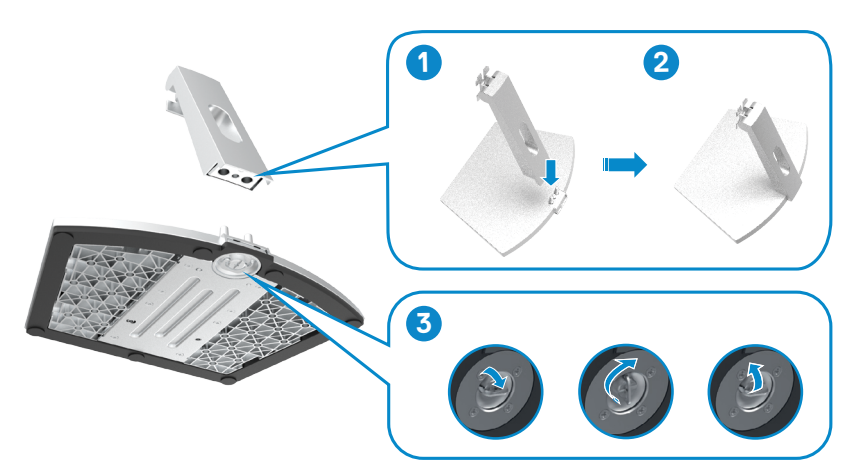

$$
\widehat{\text{[22]}}
$$

4. Abra a tampa de proteção do monitor e instale a tampa com parafuso VESA.

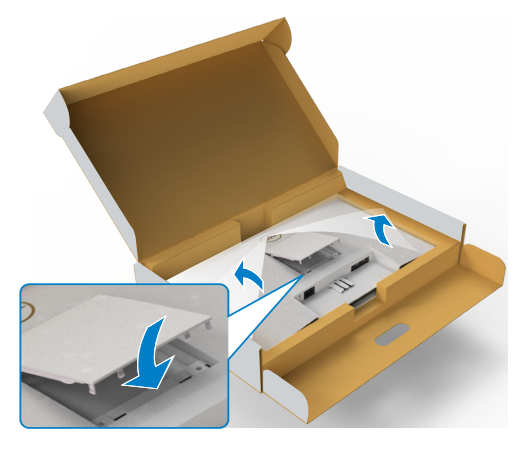

- 5. Alinhe as linguetas do suporte da base de elevação com os entalhes na parte traseira do monitor.
- 6. Introduza o suporte da base de elevação no entalhe do monitor até encaixar devidamente.

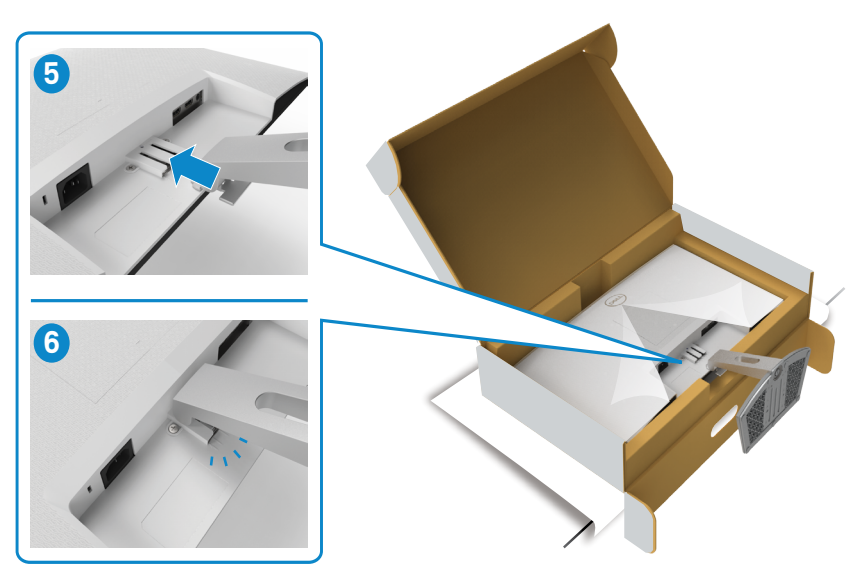

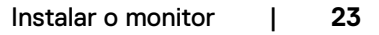

.<br>D¢Ll

**ATENÇÃO: Segure firmemente na base de elevação ao levantar o monitor para evitar quaisquer danos acidentais.**

7. Segure na base de elevação e levante com cuidado o monitor, colocando-o depois numa superfície plana.

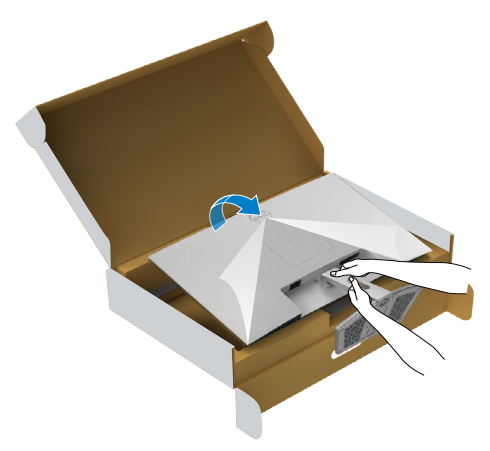

8. Levante a tampa de proteção do monitor.

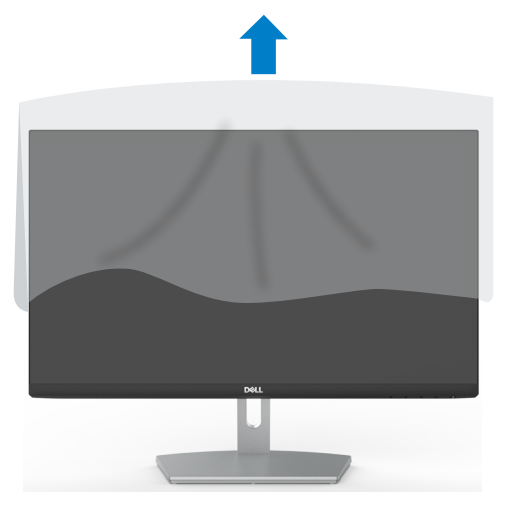

DELL

### <span id="page-24-0"></span>**Utilizar a inclinação**

#### **NOTA: As instruções seguintes são apenas aplicáveis à base que foi enviada juntamente com o seu monitor. Se está a acoplar uma base que comprou em qualquer outro fornecedor, siga as instruções de instalação incluídas com essa base.**

Com a base acoplada ao monitor pode incliná-lo para obter o ângulo de visualização mais confortável.

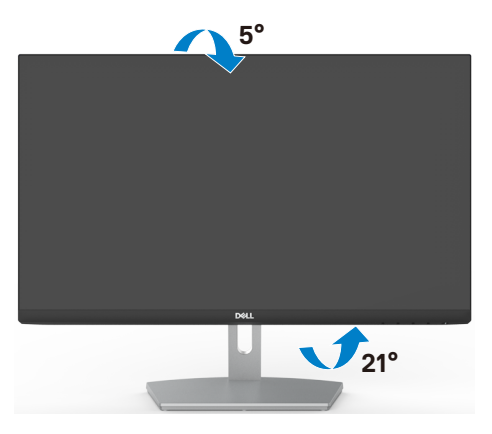

**NOTA: A base é retirada quando o monitor é enviado da fábrica.**

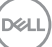

### <span id="page-25-1"></span><span id="page-25-0"></span>**Ligar o monitor**

#### **AVISO: Antes de iniciar qualquer um dos procedimentos indicados nesta secção, siga as Instruções de Segurança.**

#### **Para ligar o seu monitor ao computador:**

- 1. Desligue o computador.
- 2. Ligue o cabo HDMI do monitor ao computador.
- 3. Ligue o monitor.
- 4. Selecione a fonte de entrada correta no Menu OSD do monitor e ligue o computador.

#### **Ligar o cabo HDMI**

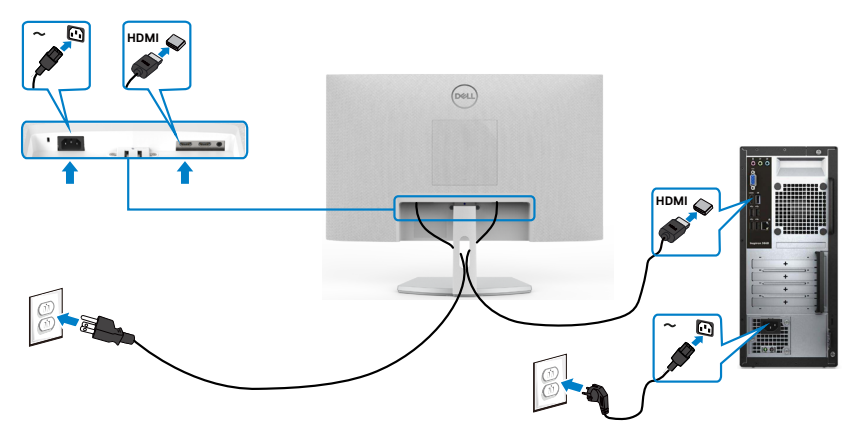

### <span id="page-26-0"></span>**Organizar os cabos**

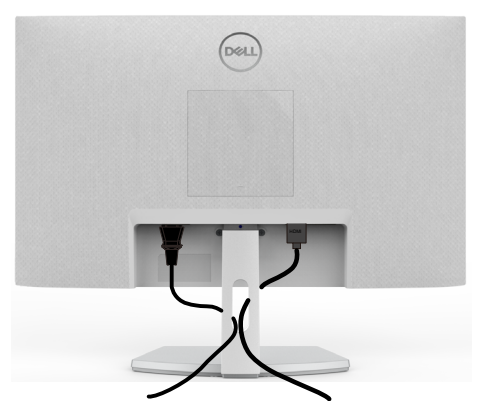

Depois de ligar todos os cabos necessários ao monitor e ao computer, (consulte [Ligar](#page-25-1)  [o monitor](#page-25-1) para instruções de ligação de cabos) organize todos os cabos conforme é mostrado na imagem.

### **Proteger o seu monitor com a trava Kensington (opcional)**

A ranhura para trava de segurança está localizada na parte inferior do monitor. (Consulte Ranhura para trava de segurança)

Para mais informações sobre como utilizar a trava Kensington (vendida em separado), consulte a documentação que acompanha a trava.

Fixe o monitor a uma mesa com a trava de segurança Kensington.

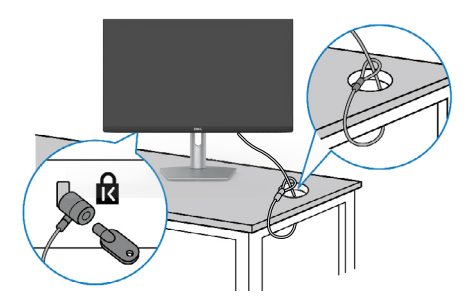

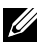

**NOTA: A imagem serve apenas fins de ilustração. O aspeto da trava pode variar.**

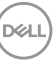

### <span id="page-27-0"></span>**Retirar a base do monitor**

- **ATENÇÃO: Para evitar riscar o ecrã LCD ao retirar a base, certifique-se de que o monitor é colocado numa superfície suave e limpa.**
- **NOTA: As instruções seguintes são apenas aplicáveis à base que foi enviada juntamente com o seu monitor. Se está a acoplar uma base que comprou em qualquer outro fornecedor, siga as instruções de instalação incluídas com essa base.**

#### **Para retirar a base:**

- 1. Coloque uma almofada plana ou um tapete junto à extremidade de uma mesa, colocando depois o monitor sobre a mesma, com o ecrã voltado para baixo.
- 2. Pressione a base para aceder à lingueta de libertação.
- 3. Utilize uma chave de fendas longa para pressionar a lingueta de libertação.
- 4. Enquanto pressiona a lingueta de libertação, deslize para fora o conjunto da base do monitor.

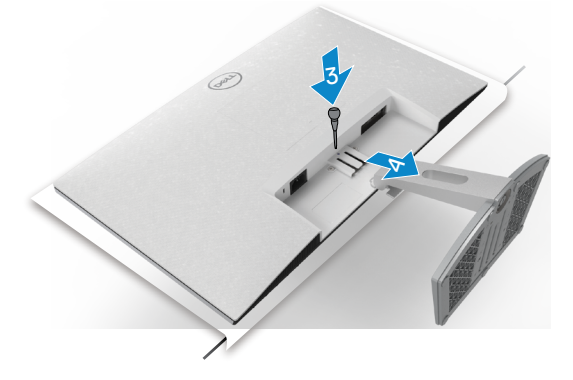

#### **Para retirar a tampa VESA:**

Pressione a ranhura na tampa VESA para a libertar da parte traseira do monitor.

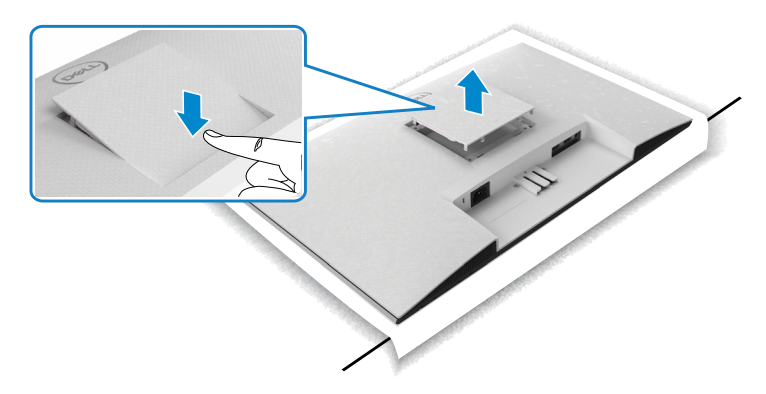

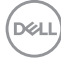

### <span id="page-28-0"></span>**Montagem em parede (opcional)**

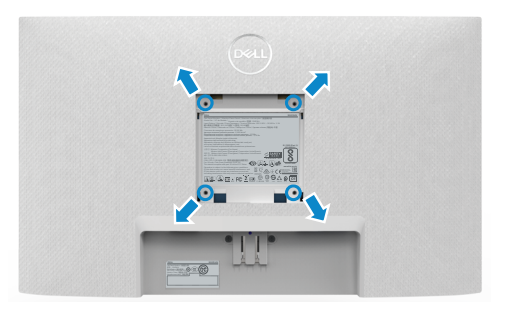

#### **NOTA: Utilize parafusos M4 de 10 mm para fixar o kit de montagem em parede ao monitor.**

Consulte a documentação enviada juntamente com o kit de montagem em parede compatível com VESA.

- 1. Coloque uma almofada plana ou um tapete junto à extremidade de uma mesa, colocando depois o monitor sobre a mesma, com o ecrã voltado para baixo.
- 2. Retire a base.
- 3. Com uma chave de fendas de cabeça cruzada Phillips retire os quatro parafusos que fixam o painel traseiro.
- 4. Acople o suporte de montagem do kit de montagem em parede ao monitor.
- 5. Siga as instruções enviadas juntamente com o kit de montagem em parede e instale o monitor na parede.

**NOTA: Apenas para utilização com os suportes de montagem em parede indicados em UL, CSA ou GS, com uma altura mínima/capacidade de carga de 13,2 kg (S2421HN/S2421NX) / 17,2 kg (S2721HN/S2721NX).**

**DEL** 

# <span id="page-29-0"></span>**Utilizar o monitor**

### **Ligar o monitor**

Prima o botão **D** para ligar o monitor.

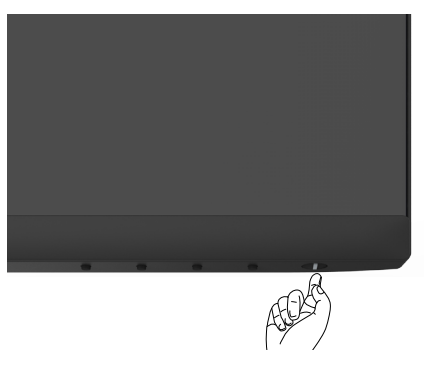

### **Utilizar os controlos do painel frontal**

Utilize os botões de controlo situados na extremidade inferior do monitor para ajustar as especificações da imagem mostrada. Ao utilizar os botões de controlo, um menu de apresentação no ecrã (OSD) é exibido.

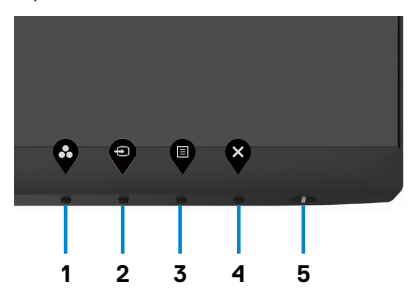

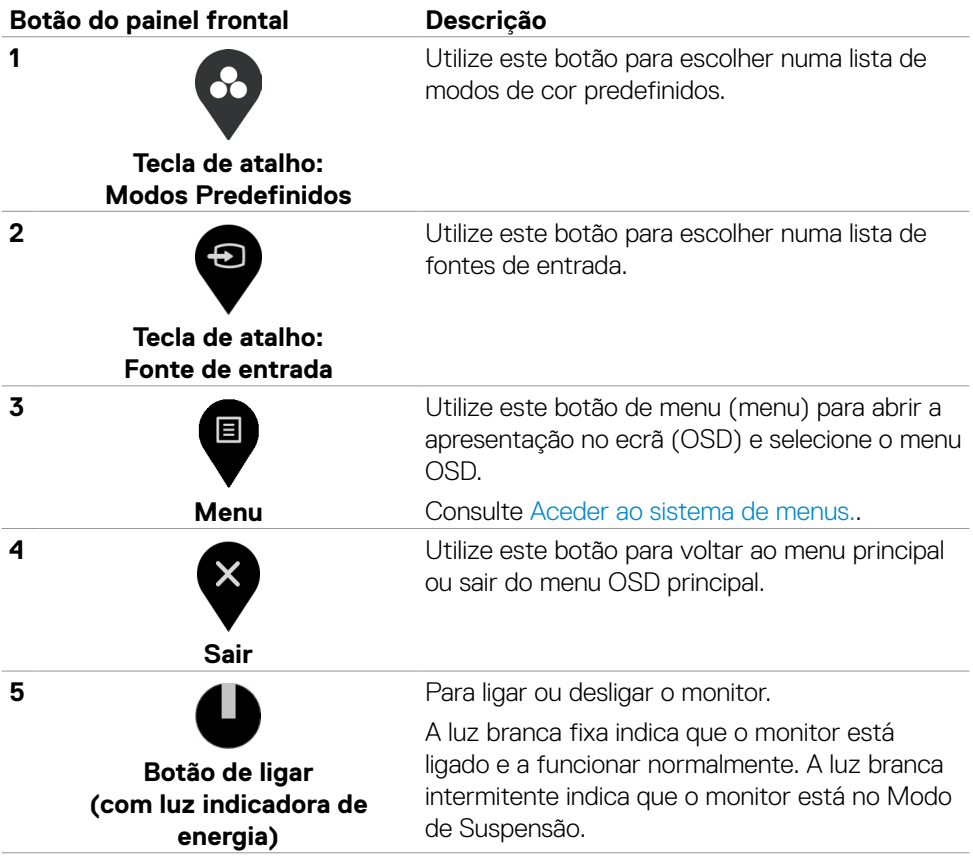

DELL

### <span id="page-31-0"></span>**Utilizar a função de bloqueio de OSD**

Pode bloquear os botões de controlo do painel frontal para evitar o acesso ao menu OSD e/ou ao botão de ligar.

#### **Utilize o menu de Bloqueio para bloquear o(s) botão(ões).**

1. Selecione uma das opções seguintes.

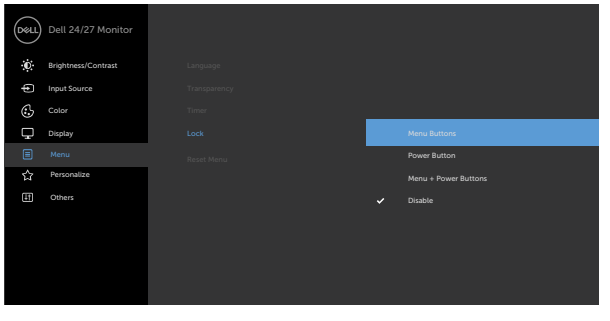

2. É exibida a mensagem seguinte.

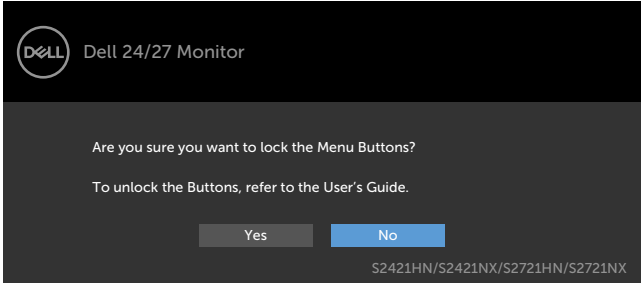

3. Selecione **Yes (Sim)** para bloquear os botões. Se estiverem bloqueados e for premido qualquer botão de controlo, será exibido o ícone de cadeado.

#### **Utilize o botão de controlo do painel frontal para bloquear o(s) botão(ões).**

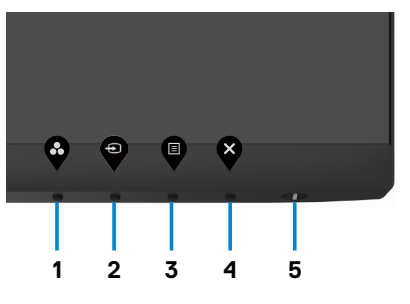

DELL

1. Mantenha premido **Botão 4** durante quatro segundos, até ser exibido um menu no ecrã.

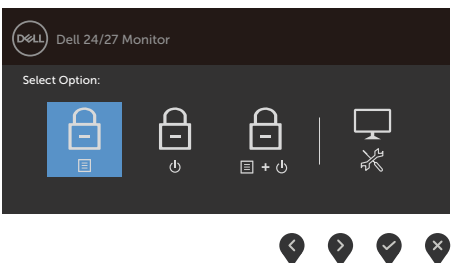

2. Selecione uma das opções seguintes:

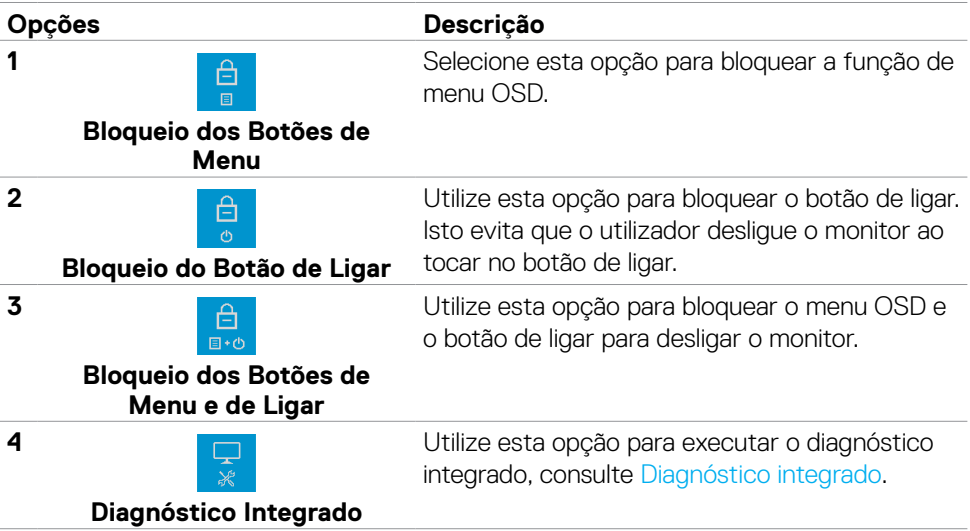

#### **Para desbloquear o(s) botão(ões):**

Mantenha premido **Botão 4** durante quatro segundos até ser exibido um menu no ecrã. A tabela seguinte descreve as opções para desbloquear os botões de controlo do painel frontal.

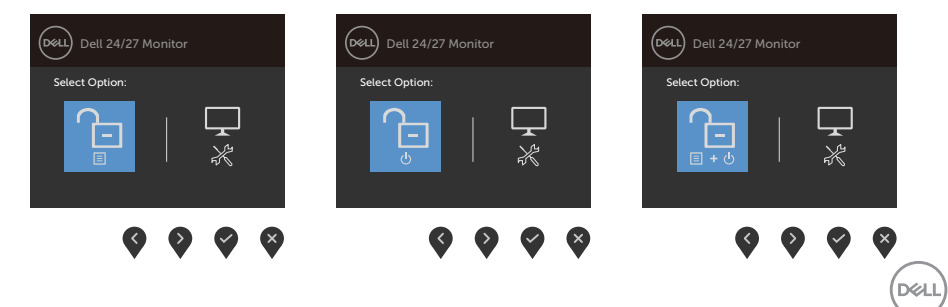

<span id="page-33-0"></span>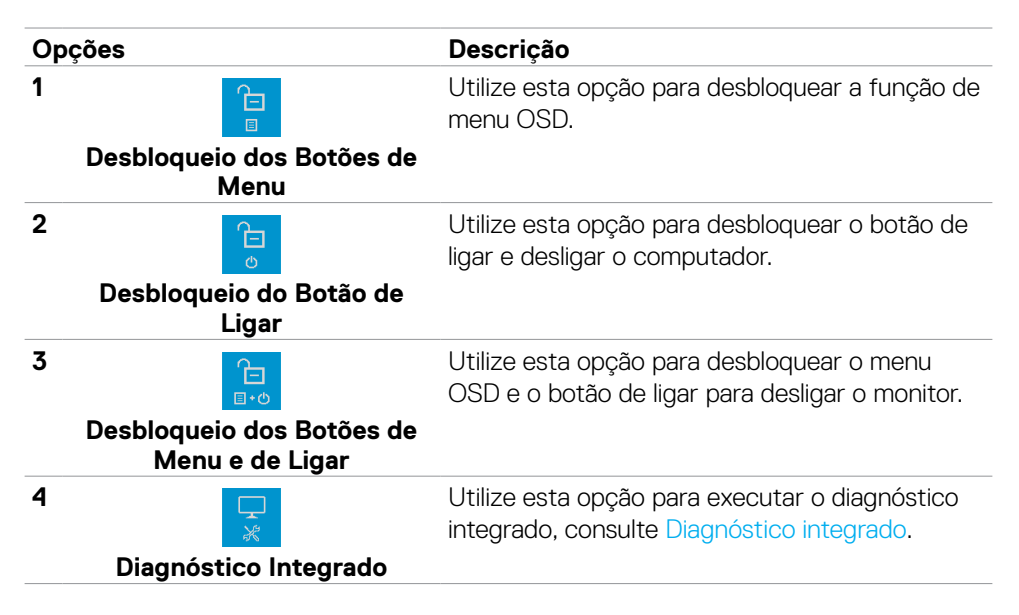

### **Botão do painel frontal**

Utilize os botões situados na parte frontal do monitor para ajustar as definições de imagem.

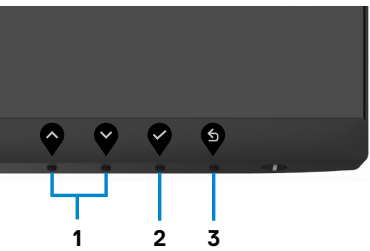

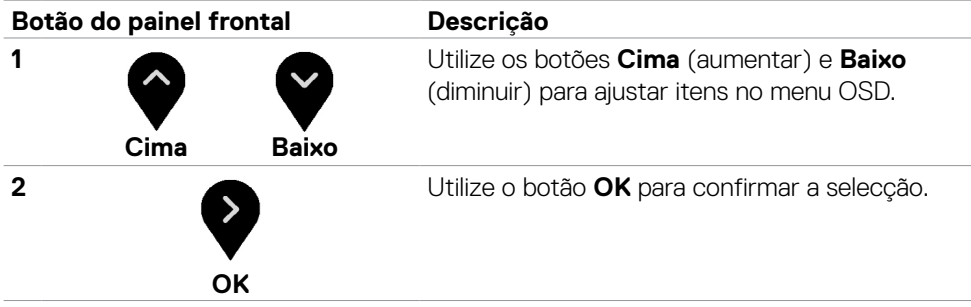

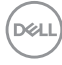

<span id="page-34-0"></span>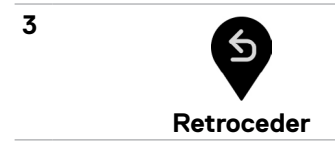

Utilize o botão **Retroceder** para voltar ao menu anterior.

### **Utilizar o Menu Apresentado no Ecrã (OSD)**

#### <span id="page-34-1"></span>**Aceder ao sistema de menus**

- **NOTA: As alterações que fizer através do menu OSD são guardadas automaticamente quando avança para outro menu OSD, quando sai do menu OSD ou quando o menu OSD desaparece automaticamente.**
- 1. Prima o botão **d** para abrir o menu OSD e apresentar o menu principal.

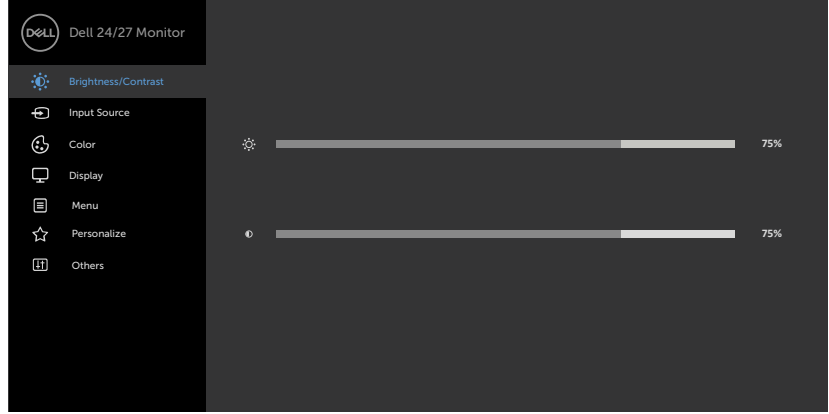

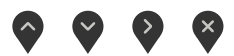

- 2. Prima os botões  $\bigcirc$  e  $\bigcirc$  para se mover entre opções. Quando se move de um ícone para outro, o nome da opção é realçado.
- 3. Prima uma vez o botão  $\bullet$  ou  $\bullet$  ou  $\bullet$  para ativar a opção realçada.
- 4. Prima os botões  $\bullet$  e  $\bullet$  para selecionar o parâmetro pretendido.
- 5. Prima  $\bullet$  para entrar na barra deslizante e depois utilize o botão  $\bullet$  ou  $\bullet$ , de acordo com os indicadores no menu, para fazer as suas alterações.
- 6. Selecione  $\bullet$  para voltar ao menu anterior ou  $\bullet$  para aceitar e voltar ao menu anterior.

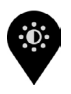

**Brightness/ Contrast (Brilho/ Contraste)**

Utilize este menu para ativar o ajuste de **Brightness/ Contrast (Brilho/Contraste)**.

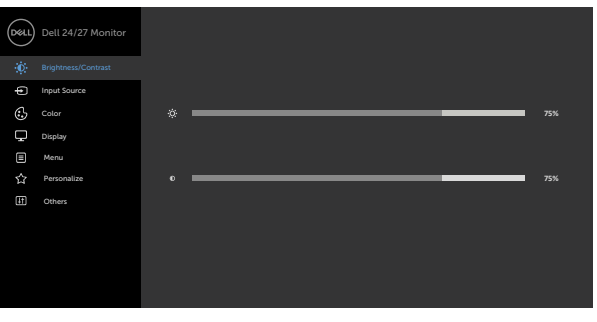

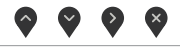

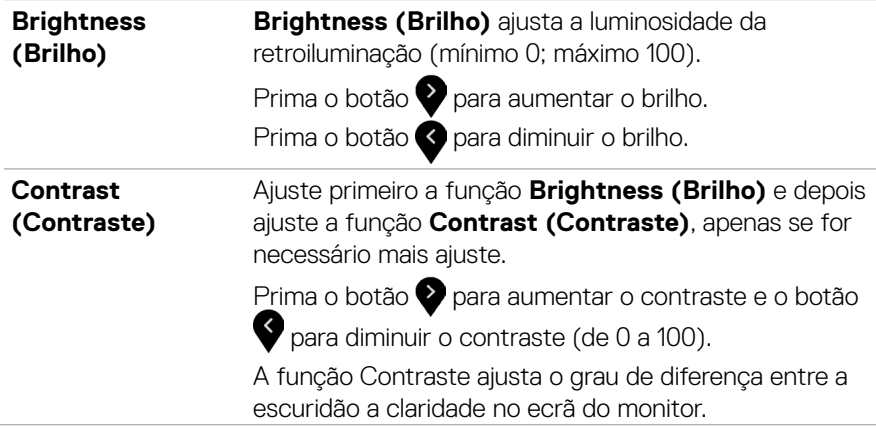

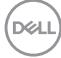

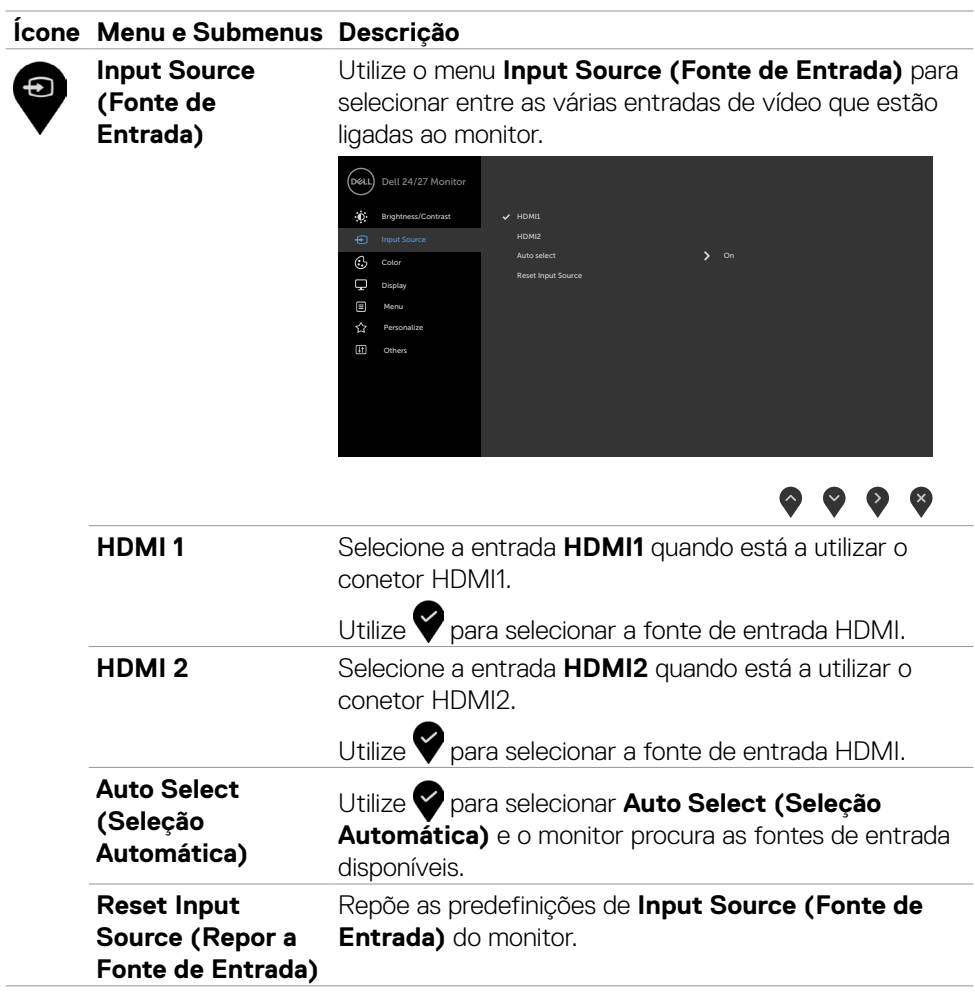

 $(\sim$ LL

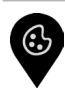

**Color (Cor)** Utilize o menu **Color (Cor)** para ajustar o modo de definição de cor.

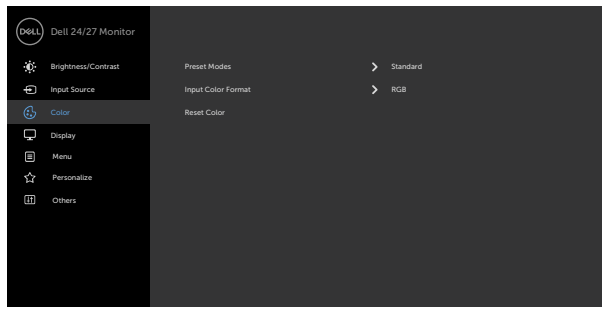

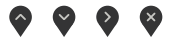

**Preset Modes (Modos Predefinidos)**

Quando seleciona **Preset Modes (Modos Predefinidos)**, pode escolher **Standard (Normal), ComfortView, Movie (Filme), FPS, RTS, RPG, Warm (Quente), Cool (Frio)** ou **Custom Color (Color Personalizada)** na lista.

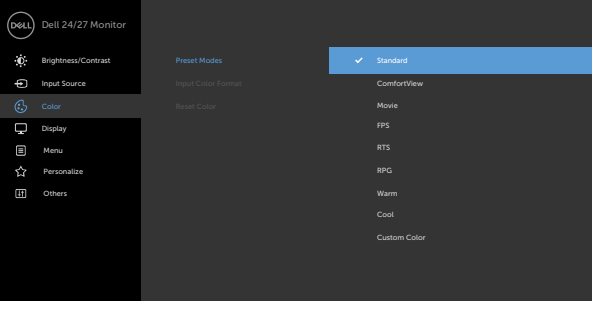

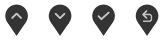

- **•Standard (Normal):** Predefinições de cor. Este é o modo predefinido padrão.
- **•ComfortView:** Diminui o nível de luz azul emitida pelo ecrã para tornar a visualização mais confortável para os seus olhos.

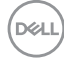

**AVISO: Os possíveis efeitos a longo prazo da emissão de luz azul pelo monitor poderá provocar danos oculares, incluindo fadiga ocular, tensão ocular digital e por aí adiante. Utilizar o monitor durante longos períodos de tempo também pode provocar dor em partes do corpo como o pescoço, braços, costas e ombros. Para mais informações, consulte Ergonomia.**

- **•Movie (Filme):** Carrega as definições de cor ideais para filmes.
- **•FPS:** Carrega as definições de cor ideais para os jogos "First-Person Shooter".
- **•RTS:** Carrega as definições de cor ideais para os jogos "Real-Time Strategy".
- **•RPG:** Carrega as definições de cor ideais para os jogos "Role-Playing Games".
- **•Warm (Quente):** Aumenta a temperatura da cor. O ecrã parece mais quente com uma tonalidade vermelha/amarela.
- **•Cool (Frio):** Diminui a temperatura da cor. O ecrã parece mais frio com uma tonalidade azul.
- **•Custom Color (Cor Personalizada):** Permite-lhe ajustar manualmente as definições de cor. Prima os botões  $\bigodot$  e  $\bigodot$  para ajustar os valores de Vermelho, Verde e Azul e criar o seu próprio modo de cor predefinido.

**DEL** 

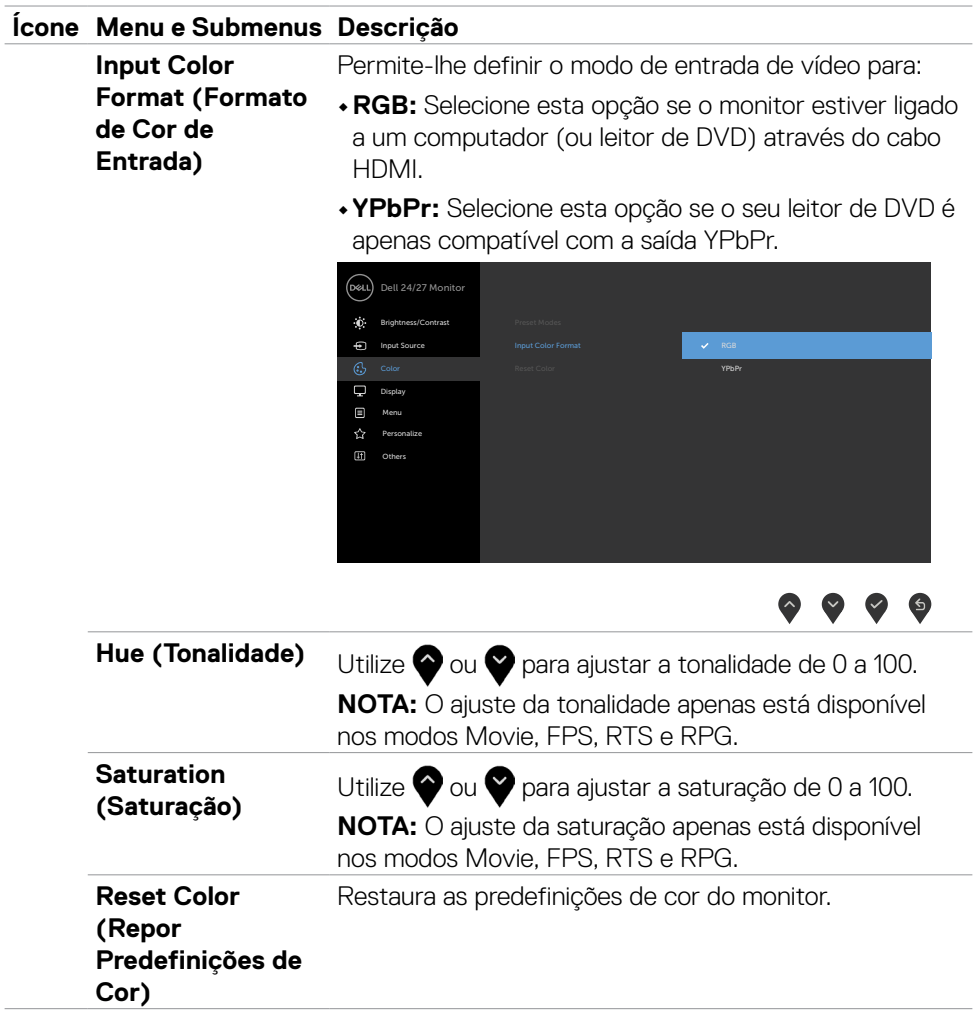

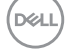

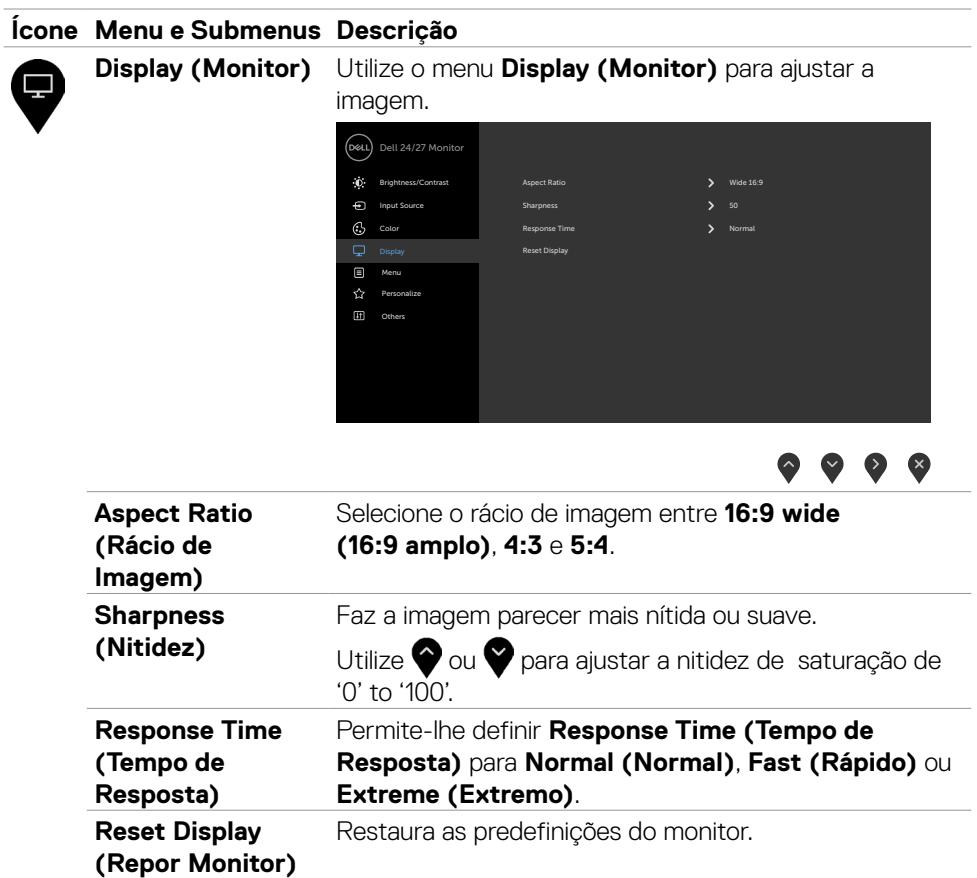

 $(\sim$ LL

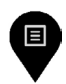

**Menu** Selecione esta opção para ajustar as definições do OSD, tais como os idiomas do OSD, a quantidade de tempo que o menu permanece no ecrã, e por aí adiante.

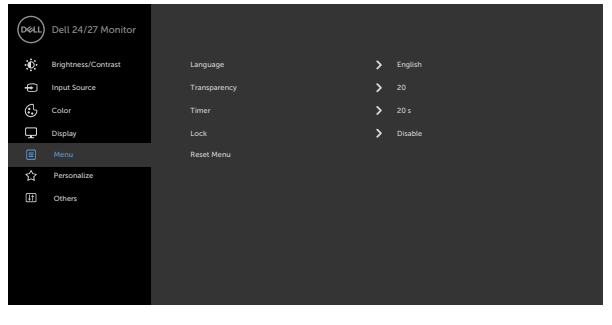

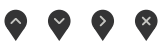

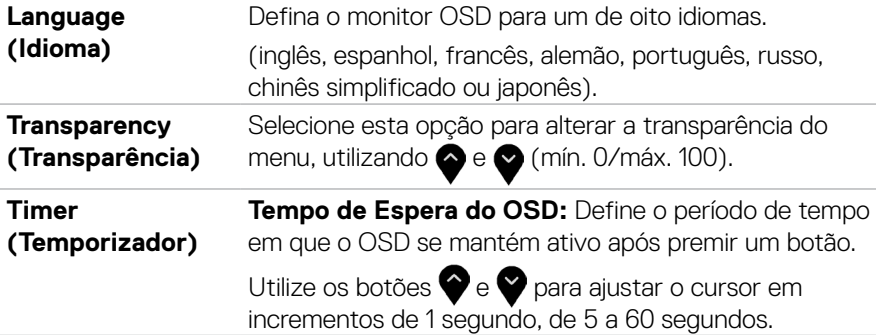

Lock (Bloquear) Controla o acesso do utilizador aos ajustes. Os botões são bloqueados.

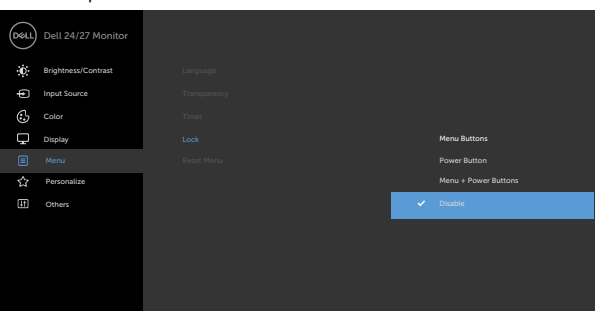

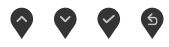

- **•Menu Buttons (Botões de Menu):** Através de OSD para bloquear os botões de menu.
- **•Power Button (Botão de Ligar):** Através de OSD para bloquear o botão de ligar.
- **•Menu + Power Buttons (Botões de menu e de ligar):** Através de OSD para bloquear os botões de menu e o botão de ligar.
- **•Disable (Desativar):** Mantenha premido o botão junto ao botão de ligar durante quatro segundos para desbloquear os botões.

**Reset Menu (Repor Menu)** Restaura as predefinições do menu.

DELI

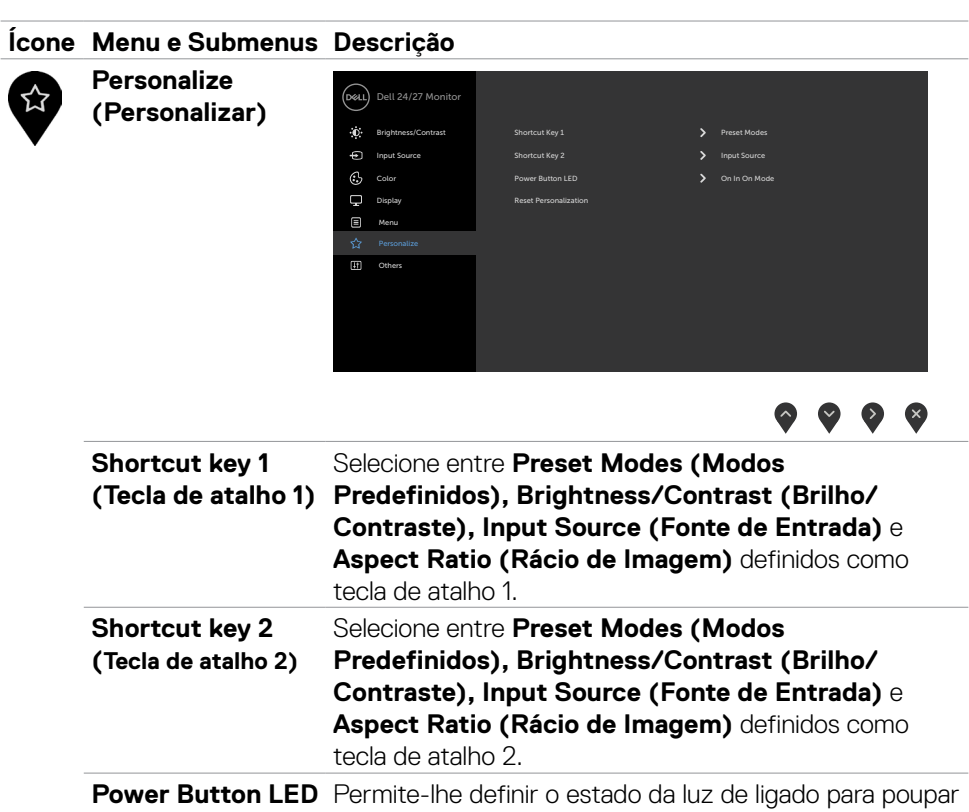

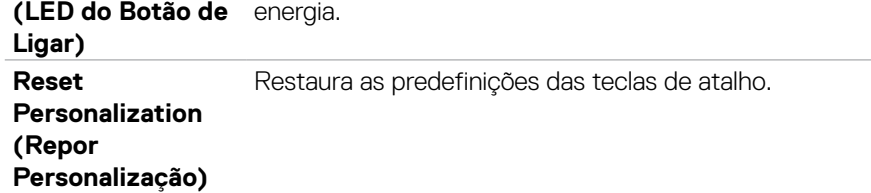

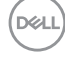

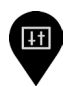

**Others (Outras)** Selecione esta opção para ajustar as definições OSD, tais como **DDC/CI, LCD conditioning (Condicionamento de LCD)**, e por aí adiante.

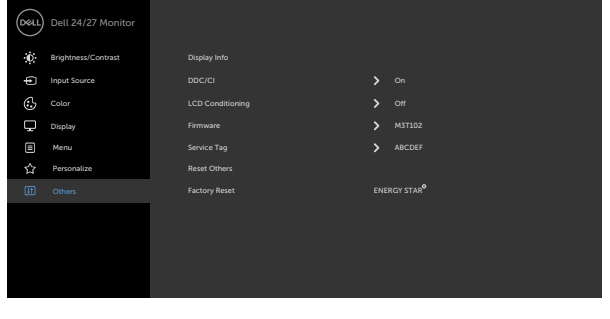

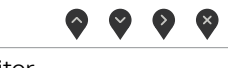

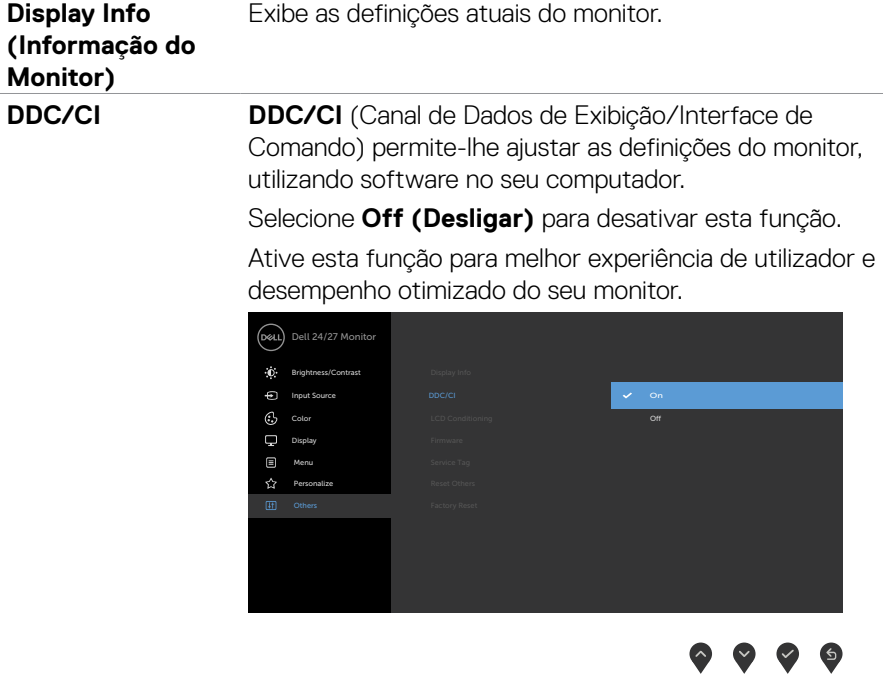

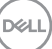

**LCD Conditioning de LCD)**

**(Condicionamento**  programa pode levar algum tempo a funcionar. Selecione Ajuda a reduzir casos ligeiros de retenção de imagem. Dependendo do grau de retenção de imagem, o **On (Ligar)** para iniciar o processo.

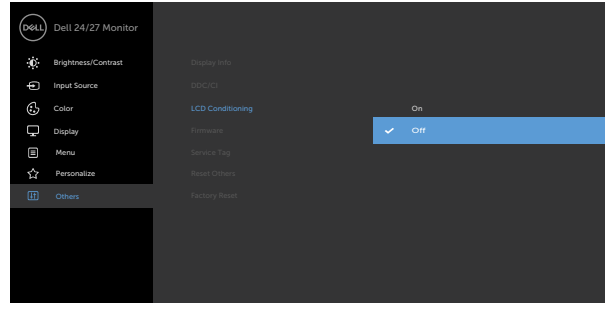

 $\begin{array}{ccc} \bullet & \bullet & \bullet & \bullet \end{array}$ 

 $\bullet\bullet\bullet\bullet$ 

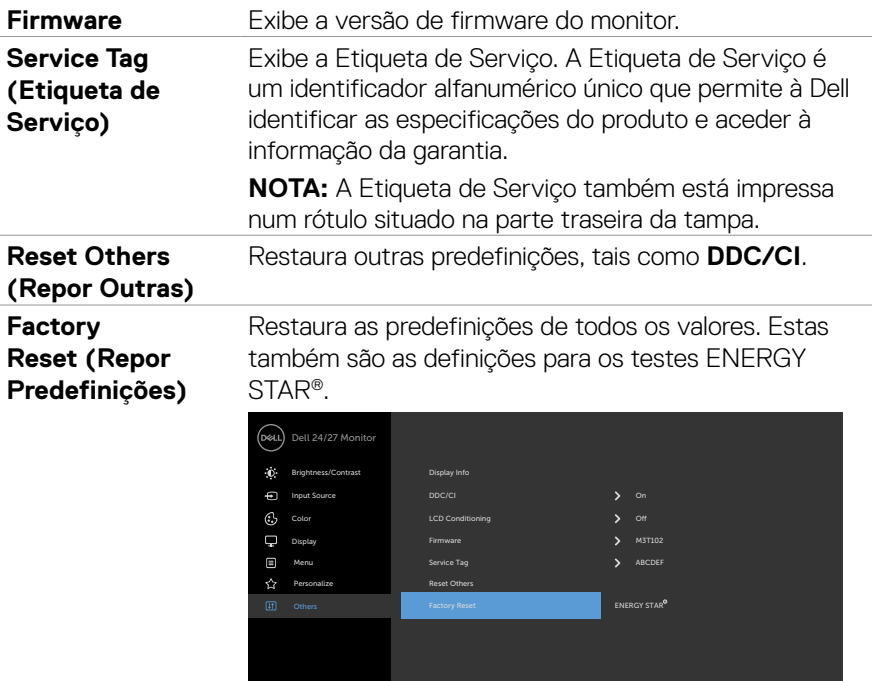

DELL

#### <span id="page-46-0"></span>**Mensagens de aviso OSD**

Quando o monitor não é compatível com determinado modo de resolução, a mensagem seguinte é exibida:

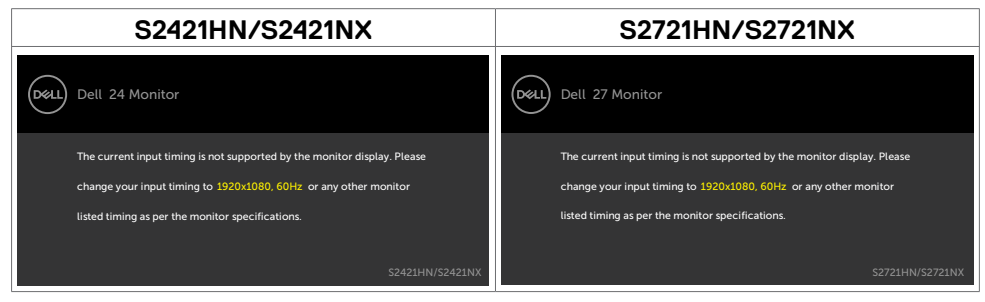

Isto significa que o monitor não consegue sincronizar com o sinal que está a receber do computador. Consulte Especificações da resolução para saber quais as gamas de frequência horizontal e vertical endereçáveis por este monitor. O modo recomendado é de 1920 x 1080.

Pode ver a mensagem seguinte antes da função DDC/CI ser desativada.

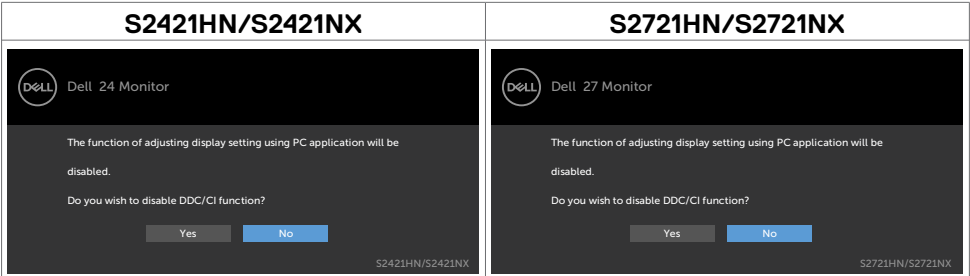

Quando o monitor entra no modo **Standby (Suspensão)**, a mensagem seguinte é exibida.

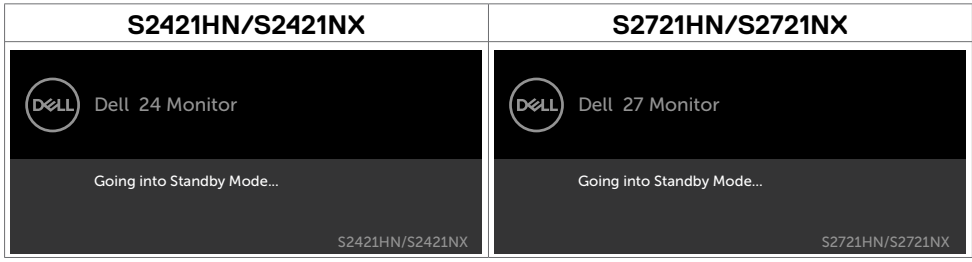

Ative o computador e retire o monitor do modo de suspensão para obter acesso ao OSD.

Selecione os itens OSD de **On in Standby Mode (Ligado em Modo de Suspensão)** na função Personalizar e será exibida a mensagem seguinte.

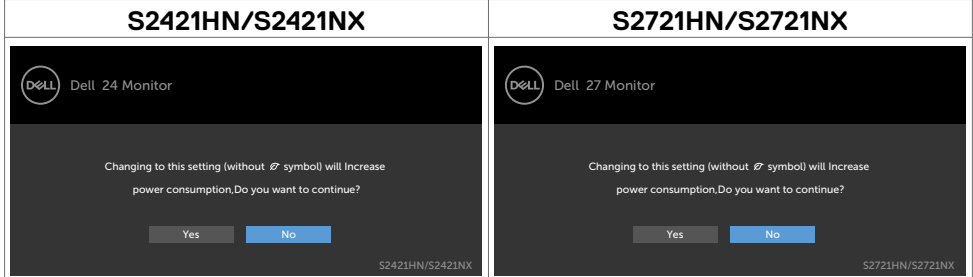

Se o nível de Brilho for ajustado acima do nível predefinido em mais de 75% será exibida a mensagem seguinte.

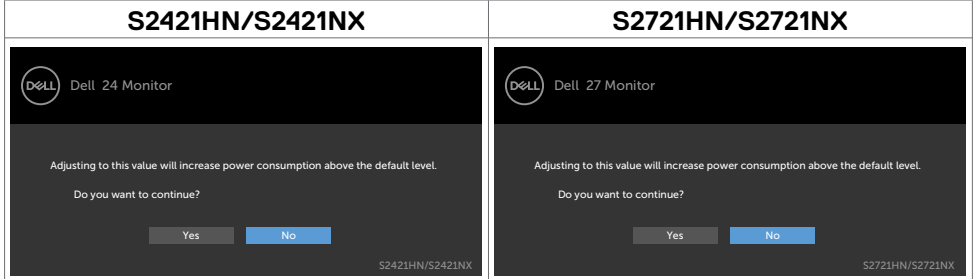

Se premir qualquer outro botão que não o botão de ligar, as mensagens seguintes serão exibidas consoante a entrada selecionada.

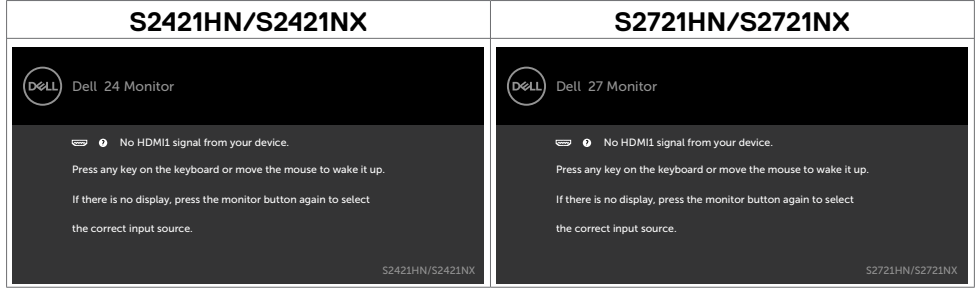

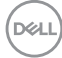

Se for selecionada a entrada HDMI1 ou HDMI2 e o cabo correspondente não estiver ligado, é exibida a caixa de diálogo flutuante seguinte.

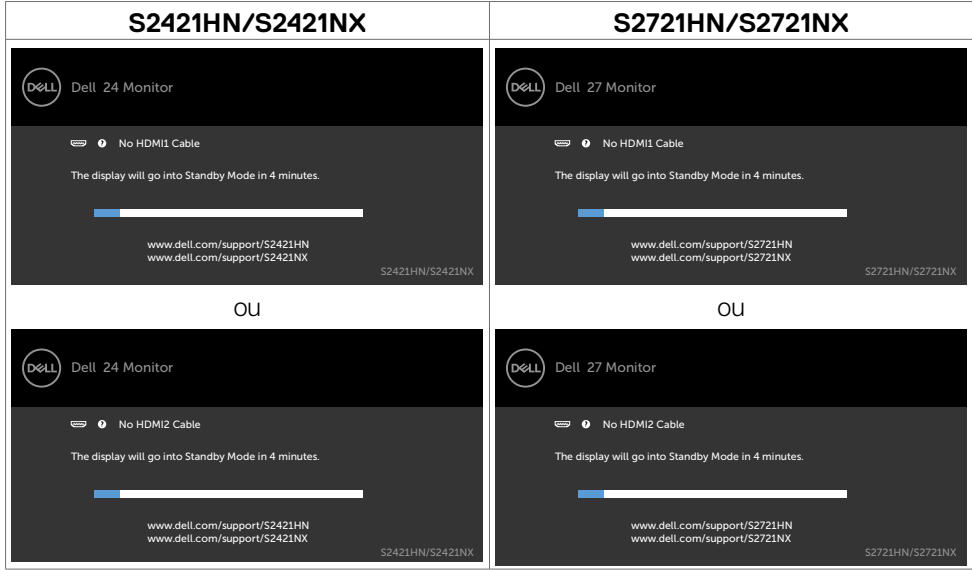

Consulte Resolução de problemas para mais informações.

**D**&LI

#### <span id="page-49-0"></span>**Definir a resolução máxima**

Para definir a resolução máxima no monitor:

No Windows 7, Windows 8 ou Windows 8.1:

- 1. Só no Windows 8 ou Windows 8.1, selecione o mosaico Ambiente de Trabalho para alternar para o ambiente de trabalho clássico. No Windows Vista e Windows 7, ignore este passo.
- 2. Clique com o lado direito do rato no ambiente de trabalho e clique em **Screen Resolution (Resolução do ecrã)**.
- 3. Clique na lista pendente de **Screen Resolution (Resolução do ecrã)** e selecione **1920 x 1080**.
- 4. Clique em **OK**.

No Windows 10:

- 1. Clique com o lado direito do rato no ambiente de trabalho e clique em **Display Settings (Definições do Monitor)**.
- 2. Clique em **Advanced display settings (Definições avançadas do monitor)**.
- 3. Clique na lista pendente de **Resolution (Resolução)** e selecione **1920 x 1080**.
- 4. Clique em **Apply (Aplicar)**.

Se não vir **1920 x 1080** como opção, pode ter de atualizar o controlador da sua placa gráfica. Dependendo do computador, siga um dos procedimentos seguintes:

Se tem um computador de secretária ou portátil Dell:

• Vá a [https://www.dell.com/support,](https://www.dell.com/support) introduza a sua etiqueta de serviço e transfira o controlador mais recente disponível para a sua placa gráfica.

#### **Se está a utilizar um computador que não é Dell (computador de secretária ou portátil):**

- Vá ao website de assistência do fabricante do seu computador e transfira os últimos controladores disponíveis para a sua placa gráfica.
- Vá ao website do fabricante da sua placa gráfica e transfira os últimos controladores disponíveis para a mesma.

# <span id="page-50-0"></span>**Resolução de problemas**

**AVISO: Antes de iniciar qualquer um dos procedimentos indicados nesta secção, siga as Instruções de Segurança.**

### **Teste automático**

O seu monitor possui uma função de teste automático que lhe permite verificar se o monitor está a funcionar devidamente. Se o monitor e o computador estão devidamente ligados, mas o ecrã do monitor continua escuro, faça o teste automático do monitor, executando os passos seguintes:

- 1. Desligue tanto o computador, como o monitor.
- 2. Desligue o cabo de vídeo da parte traseira do computador. Para assegurar a realização correta do teste automático, retire todos os cabos de vídeo da parte traseira do computador.
- 3. Ligue o monitor.

A caixa de diálogo flutuante deverá ser exibida no ecrã (sobre um fundo preto), se o monitor não consegue detetar um sinal de vídeo e está a funcionar corretamente. No modo de teste automático, o indicador de energia LED mantém-se branco. De igual forma, dependendo da entrada selecionada, uma das caixas de diálogo exibidas abaixo continuará a percorrer o ecrã.

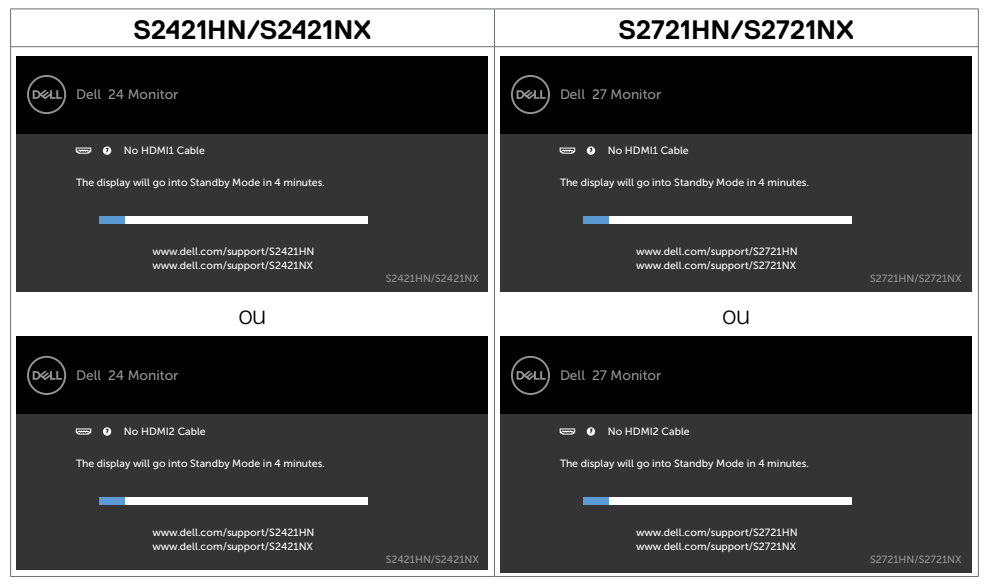

4. Esta caixa também é exibida durante o funcionamento normal do sistema, se o cabo de vídeo se desligar ou estiver danificado.

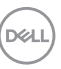

<span id="page-51-0"></span>5. Desligue o monitor e volte a ligar o cabo de vídeo. Em seguida, ligue o computador e o monitor.

Se o ecrã do monitor se mantiver branco após utilizar o procedimento anterior, verifique o seu controlador de vídeo e o computador, porque o monitor está a funcionar corretamente.

### <span id="page-51-1"></span>**Diagnóstico integrado**

O seu monitor tem uma ferramenta de diagnóstico integrado que o ajuda a determinar se a anomalia de ecrã que está a ter é um problema associado ao monitor, ou ao computador e à placa de vídeo.

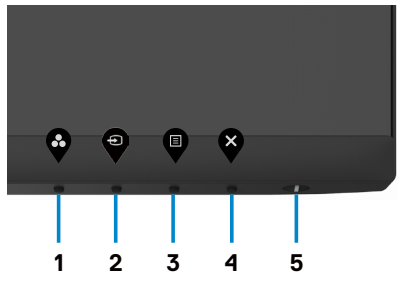

Para executar o diagnóstico integrado:

- 1. Certifique-se de que o ecrã está limpo (sem partículas de pó na superfície do ecrã).
- 2. Mantenha premido **Botão 4** durante quatro segundos, até ser exibido um menu no ecrã.
- 3. Selecione a opção de diagnóstico integrado  $\frac{1}{2}$ . É exibido um ecrã cinzento.
- 4. Analise cuidadosamente o ecrã para detetar quaisquer anomalias.
- 5. Prima novamente o botão 1 no painel frontal. A cor do ecrã muda para vermelho.
- 6. Analise o monitor para detetar quaisquer anomalias.
- 7. Repita os passos 5 e 6 para analisar o monitor quando muda para os ecrãs verde, azul, preto, branco e de texto.

O teste está concluído quando é exibido o ecrã de texto. Para sair, prima novamente o Botão 1.

Se não detetar quaisquer anomalias no ecrã após utilizar a ferramenta de diagnóstico integrado, o monitor está a funcionar corretamente. Verifique a placa de vídeo e o computador.

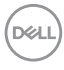

### <span id="page-52-0"></span>**Problemas comuns**

A tabela seguinte contém informação geral sobre problemas comuns do monitor que pode encontrar e as soluções possíveis.

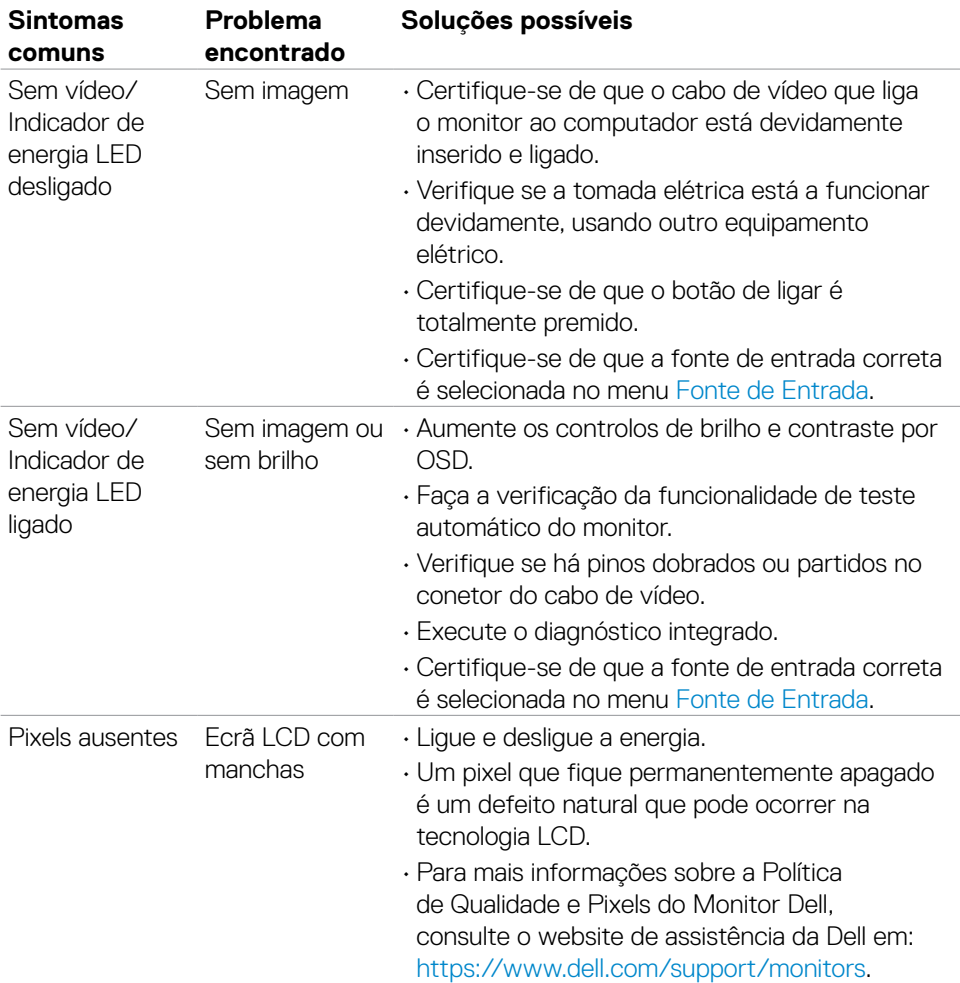

DELL

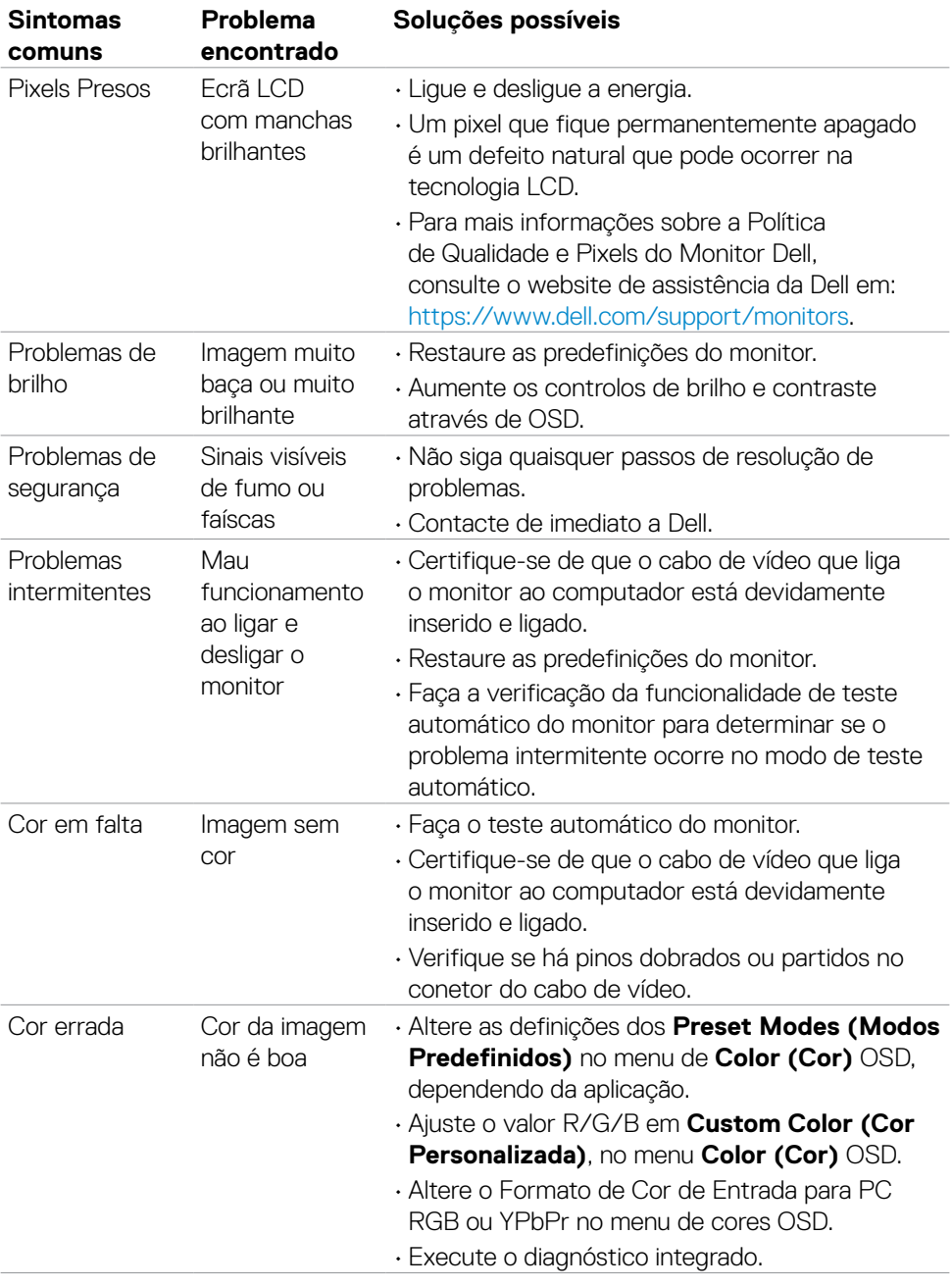

 $(\overline{DCL}$ 

<span id="page-54-0"></span>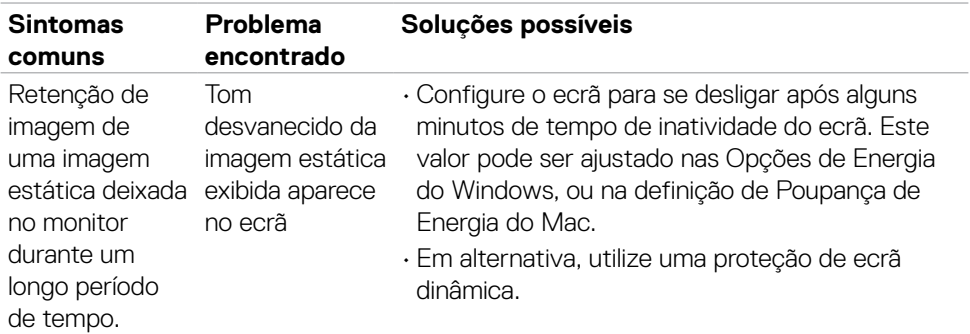

### **Problemas específicos do produto**

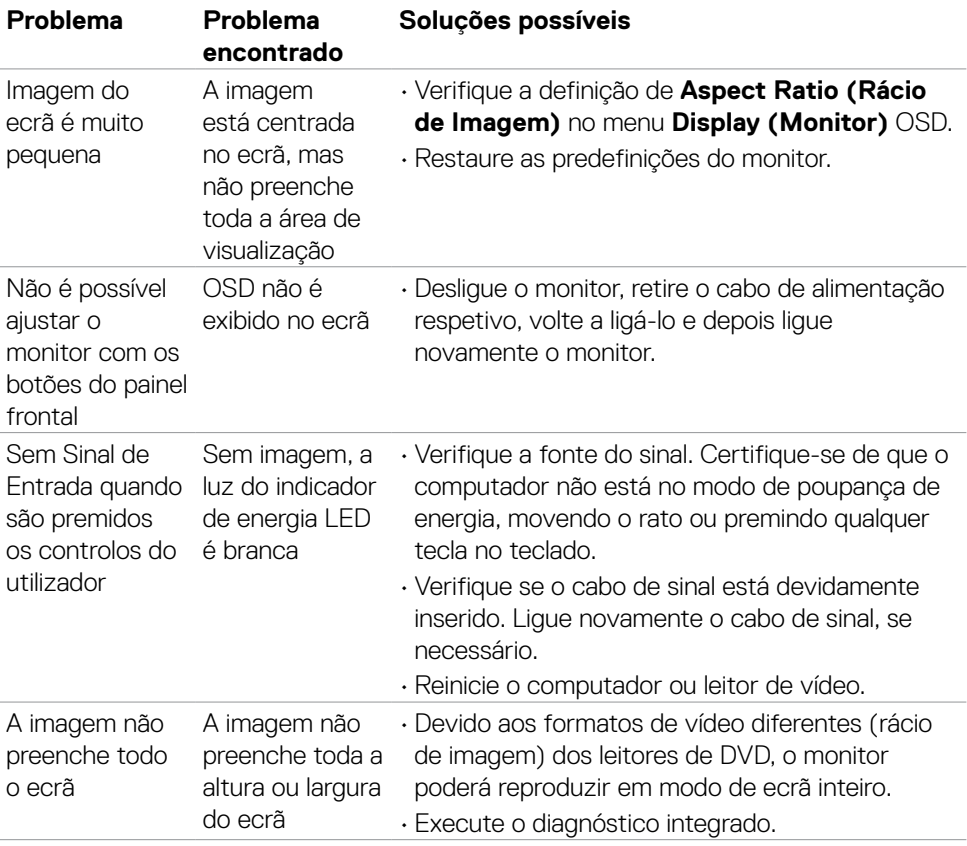

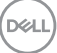

# <span id="page-55-0"></span>**Apêndice**

### **Avisos da FCC (só nos EUA) e outra informação regulamentar**

Para avisos da FCC e outra informação regulamentar, consulte o website de conformidade regulamentar em [https://www.dell.com/regulatory\\_compliance.](https://www.dell.com/regulatory_compliance)

### <span id="page-55-1"></span>**Contactar a Dell**

Para clientes nos Estados Unidos da América, ligar 800-WWW-DELL (800-999-3355).

**NOTA: Se não tem uma ligação à Internet ativa pode encontrar a informação de contacto na sua fatura de compra, guia de remessa, recibo ou catálogo de produtos Dell.**

**A Dell fornece várias opções de assistência e manutenção online e por via telefónica. A disponibilidade varia consoante o país e produto e alguns serviços podem não estar disponíveis na sua área.** 

• Assistência técnica online —<https://www.dell.com/support/monitors>

### **Base de dados de produtos da UE para etiquetas energéticas e fichas de informação de produtos**

**S2421HN:** <https://eprel.ec.europa.eu/qr/349828> **S2421NX:** <https://eprel.ec.europa.eu/qr/345963> **S2721HN:** <https://eprel.ec.europa.eu/qr/349825> **S2721NX:** <https://eprel.ec.europa.eu/qr/345966>

**D**&LI